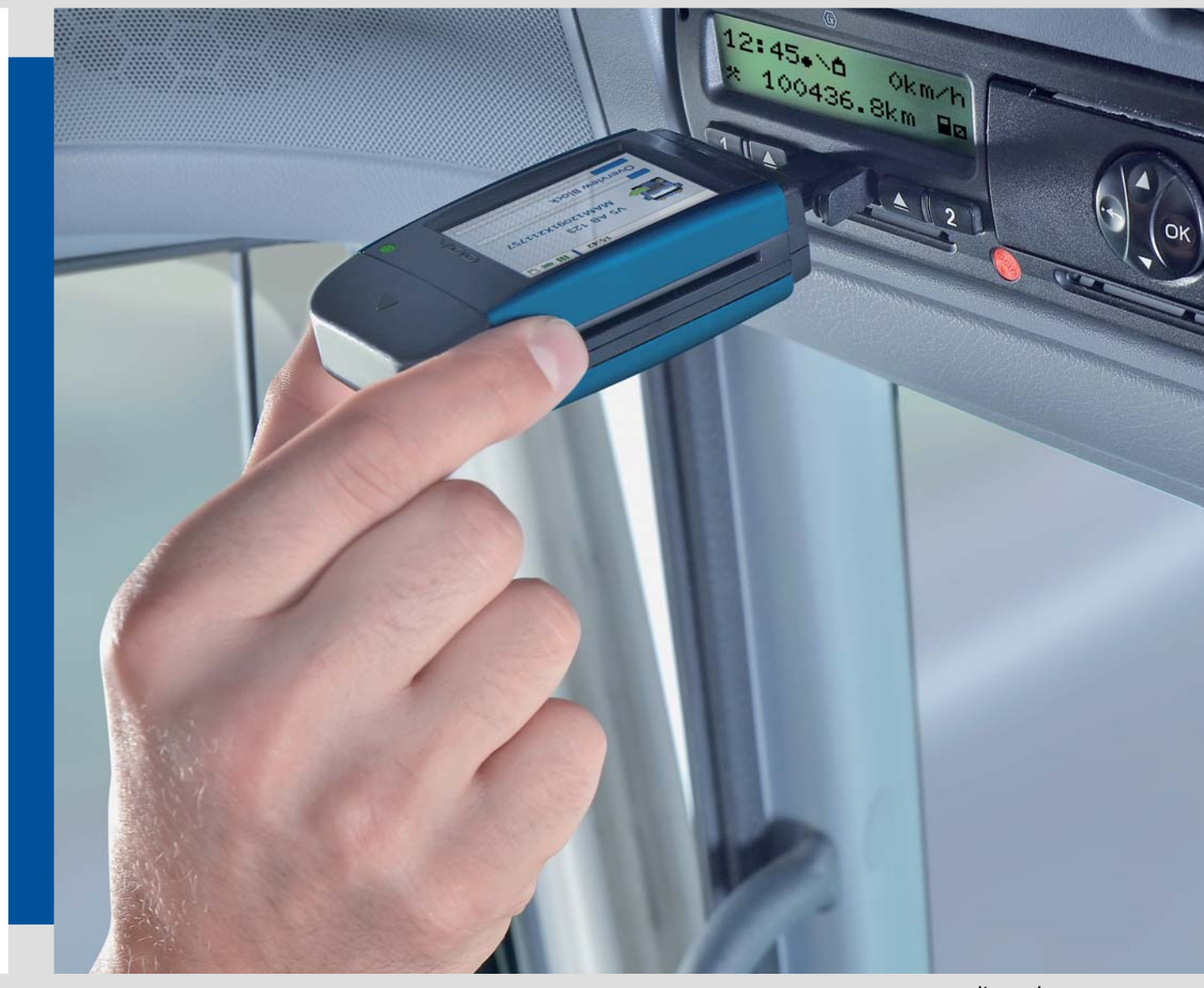

[www.dtco.](http://www.dtco.vdo.de)[vdo.com](#page-1-0)

# DLKPro Download Key

## Advanced Digital Tachograph Solutions

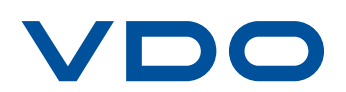

## <span id="page-1-0"></span>**Content**

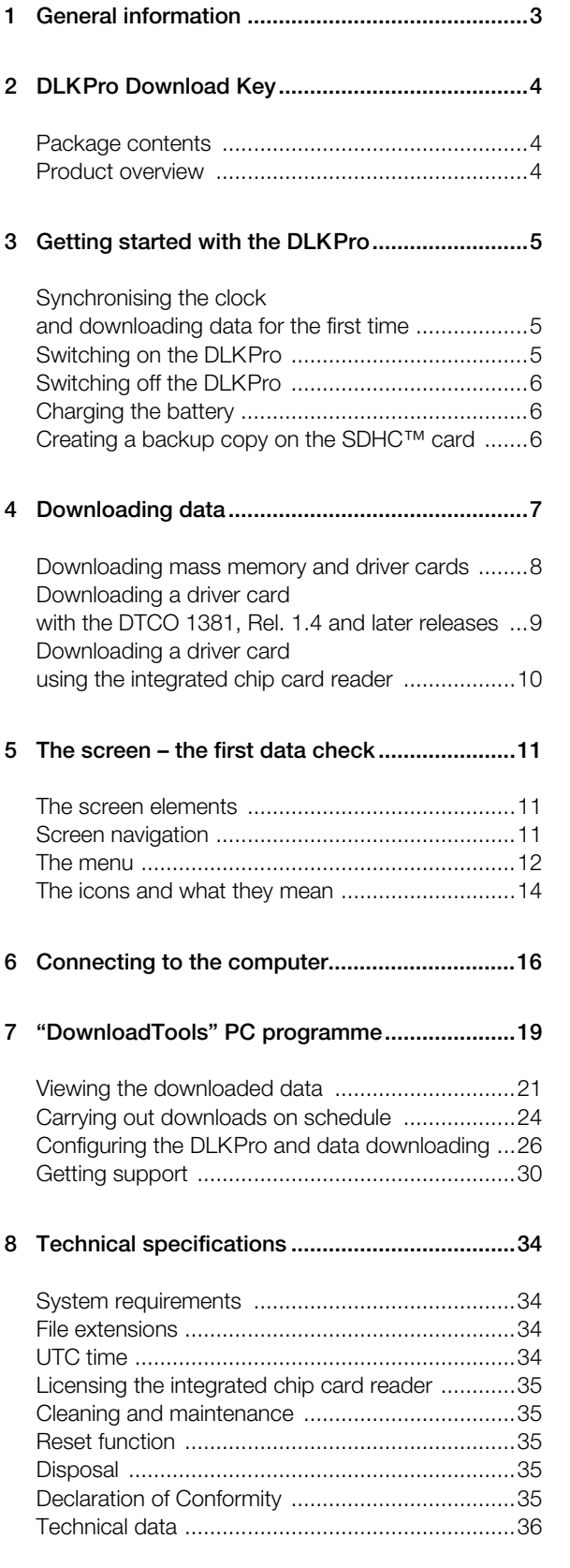

## <span id="page-2-2"></span><span id="page-2-1"></span><span id="page-2-0"></span>General information

#### *Caution – Danger of explosion!*

*Please note that when using the DLKPro in vehicles used for the transport of hazardous goods and/or in areas which may be endangered by explosions, the following safety regulation must be adhered to: During loading and unloading of hazardous goods, the cover of the download interface must be closed. This means that no connection to the digital tachograph may exist and data downloading must not take place.*

*Caution: To prevent damaging the DLKPro, bear the following in mind:*

- *Do not use sharp-edged or pointed objects, e. g. ballpoint pens on the touch screen.*
- *Only insert authorised cards into the card slot. Cards with embossed printing and metallic cards may damage the card slot of the integrated chip card reader.*

*Note: The DLKPro is available in four versions:*

- *DLKPro Download Key,*
- *DLKPro TIS-Compact,*
- *DLKPro Inspection Key and*
- *DLKPro TIS-Compact (EE).*

#### Legal download obligation

*Note: Digital tachograph and driver card data must be regularly downloaded.*

*Please observe the regulations in force in your country for download intervals and for the data blocks which must be downloaded.*

#### Archiving obligation

*Note: You must keep the downloaded files for the duration of the legally prescribed period. Please observe the regulations in force in your country for archiving mass memory and driver card files.*

#### Data transfer

*Caution: The DLKPro must never be pulled out of the download interface or removed from the computer during data transfer. The loaded data and the configuration files could be corrupted. Always wait until the data transfer process h[as finished.](#page-3-2)*

*Note: Do not use the DLKPro's USB interface while data is being downloaded from the digital tachograph or during the card download process. Otherwise the data download process will be aborted.*

*Note: Ensure that the DLKPro is not inserted while the vehicle is being driven. Otherwise the view of the digital tachograph display could be restricted. The DLKPro and the download interface of the digital tachograph could also be damaged in a collision, or if accidentally struck.*

#### Data protection

The Data Protection Act requires personal data to be protected from fraudulent use by third parties. Any infringement of the Data Protection Act will be prosecuted.

*Note: Please take the following security precautions to protect your personal data:*

- *Use a password to protect the download files stored on the DLKPro from third-party access.*
- *Do not give your password to third parties.*
- *Change your password regularly.*
- *Keep your password in a safe place.*

#### Disposal

*Note: Due to the integrated rechargeable battery in the device, legal regulations which go beyond the laws regarding the disposal of electronic devices must be adhered to.*

*Disposal in household waste is prohibited! Please take the DLKPro to a collection point for professional disposal or contact your service partner.*

## <span id="page-3-3"></span><span id="page-3-2"></span>2 DLKPro Download Key

The DLKPro product family by VDO sets new standards for data downloading and archiving. With the DLKPro you can download mass memory and driver card data and view it either directly on the screen or in the "DownloadTools" PC programme.

### <span id="page-3-0"></span>Package contents

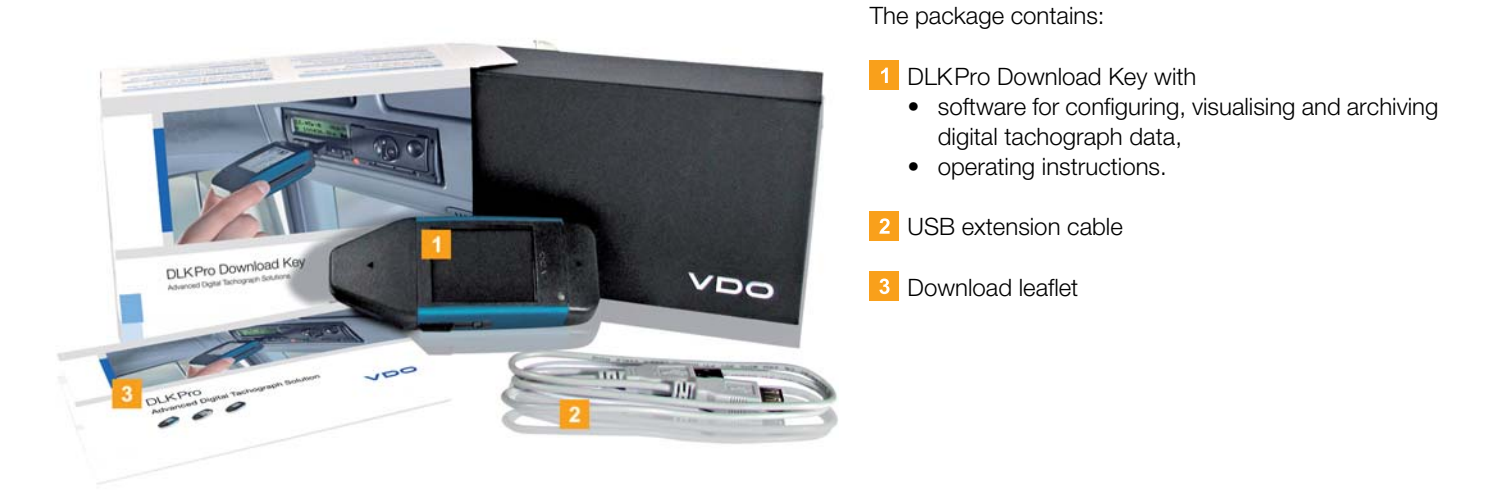

## <span id="page-3-1"></span>Product overview

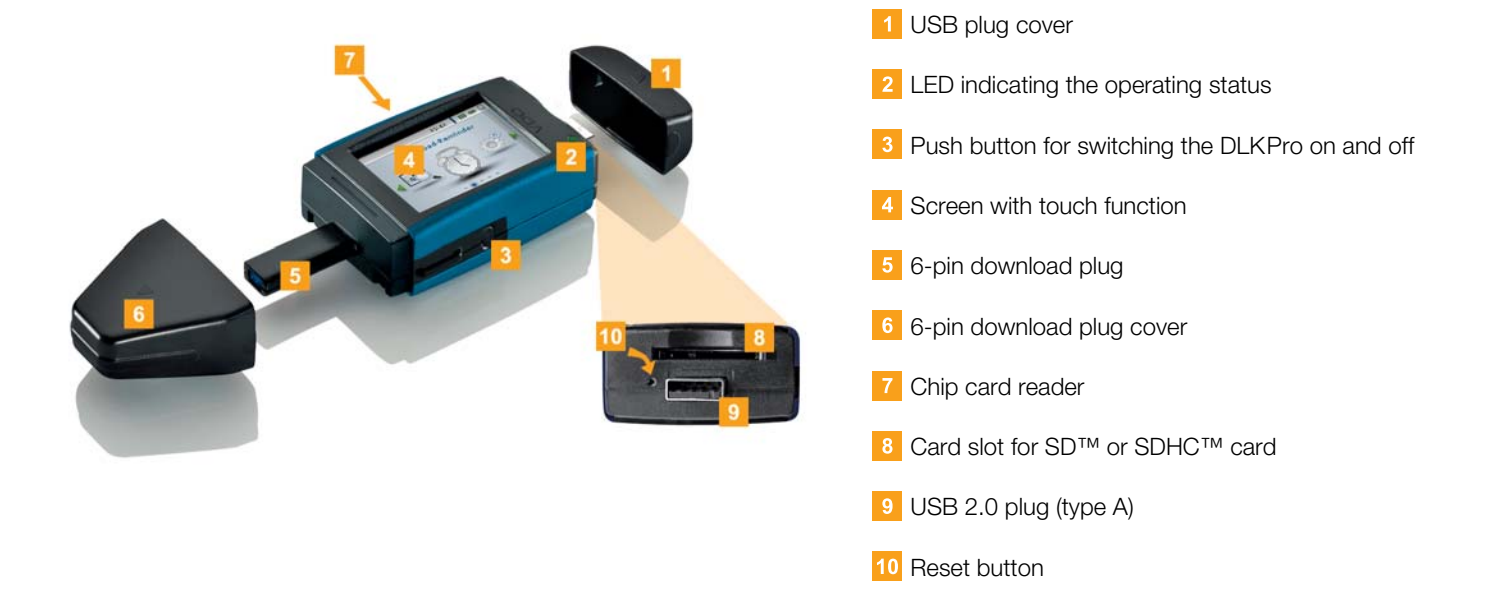

## <span id="page-4-4"></span><span id="page-4-3"></span><span id="page-4-0"></span>3 Getting started with the DLKPro

With the DLKPro you can

- download digital tachograph mass memory and driver card data; see page [8.](#page-7-1)
- download driver cards via the integrated chip card reader after it has been activated; see page [10](#page-9-1).
- immediately determine exactly when data is due to be downloaded thanks to the download reminders displayed on the screen; see page [11](#page-10-3).
- use the PC programme to keep an eye on when the next digital tachograph periodic inspection is due; see page [24.](#page-23-0)
- use the PC programme to see at a glance when a driver card is due to expire and an application for [a new card](#page-5-3) must be submitted; see page [24.](#page-23-0)
- use the PC programme to check whether or not the data has been downloaded without errors; see pag[e 33.](#page-32-0)
- process and manage the download files in accordance with the pertinent legal regulations; see page [21.](#page-20-2)

## <span id="page-4-1"></span>Synchronising the clock and downloading data for the first time

The DLKPro has an integrated real-time clock, which is based on UTC time. The first time the device is connected to a digital tachograph the clock is automatically synchronised – provided that a company card, control card or workshop card is inserted in the digital tachograph.

1 Insert your company card, control card or workshop card into the digital tachograph.

2 Plug the DLKPro into the digital tachograph; see page [7.](#page-6-1)

The mass memory and driver card data is downloaded. The clock is synchronised.

You can view the downloaded data directly on the screen or display it using the "DownloadTools" PC programme; see page [11](#page-10-3) and page [21](#page-20-1).

### <span id="page-4-2"></span>Switching on the DLKPro

- **3** Switch on the DLKPro by
	- pressing the on-off button; see page [4.](#page-3-2)
	- inserting a card into the activated chip card reader; see page [10.](#page-9-1)
	- connecting the DLKPro to the download interface of a digital tachograph; see pag[e 8.](#page-7-2)

*Note: You cannot operate the screen during data download.*

The DLKPro can be operated either by means of an external power supply (vehicle) or the integrated rechargeable battery.

*Note: Before you use the DLKPro for the first time, please charge the battery. The battery is fully charged after approx. 2 hours.*

*If the battery charge level is well below the limit of 30 %, the LED will flash green/red every 30 minutes for around 3 seconds, even if the DLKPro is not being used. The battery cannot be charged while data is being downloaded.*

### <span id="page-5-3"></span><span id="page-5-0"></span>Switching off the DLKPro

4 Switch off the DLKPro by pressing the on-off button; see page [4](#page-3-1).

*Note: To save battery power, the DLKPro switches itself off automatically after 20 seconds of inactivity.*

### <span id="page-5-1"></span>Charging the battery

Battery power is needed for

- the real-time clock,
- the integrated chip card reader and
- the screen.

Each time the DLKPro is plugged into the computer, its battery is automatically charged. During charging, the LED on the DLKPro flashes orange.

Battery power is not needed to download digital tachograph data. The download will function irrespective of the battery's charge level. If the charge level is very low, however, use of the screen display will be limited or even impossible.

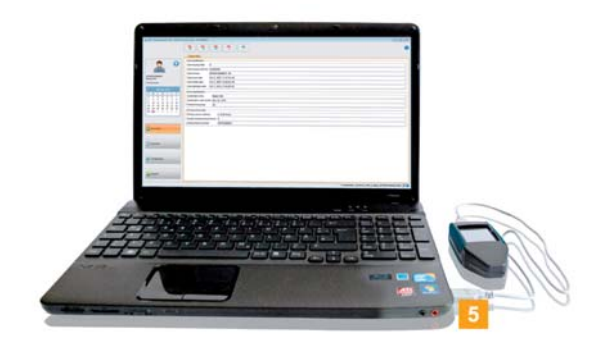

**5** If possible, leave the DLKPro plugged into the computer when you finish working with it – this will charge the integrated rechargeable battery e. g. for the next card download.

*Tip: If you use a USB hub as a DLKPro connection, make sure that the hub has its own power supply. Otherwise the DLKPro's battery can only be charged with a minimal charging current.*

## <span id="page-5-2"></span>Creating a backup copy on the SDHC<sup>™</sup> card

If an SDHC™ card is inserted, a backup copy [of the data](#page-6-2) is stored on it after the data download has finished.

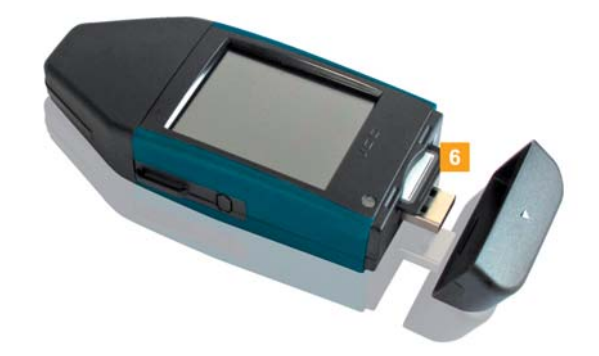

If you require a backup copy, insert an SDHC™ card into the card slot.

The DLKPro screen is facing upwards; the contact points of the SDHC™ card are facing downwards: the angled corner is on the right.

#### *Note: You can use either an SD™ or an SDHC™ card. The cards are not included in the package.*

*When using an SD™ card, please remember that the card's memory capacity may not be 128 MB (memory capacity of the KEYTOOLS partition).*

*Otherwise the DLKPro will not recognise the existing partition and the configuration software cannot be started.*

*In these Operating Instructions, 'SDHC™ card' also means an 'SD™ card'.*

<span id="page-6-2"></span><span id="page-6-1"></span>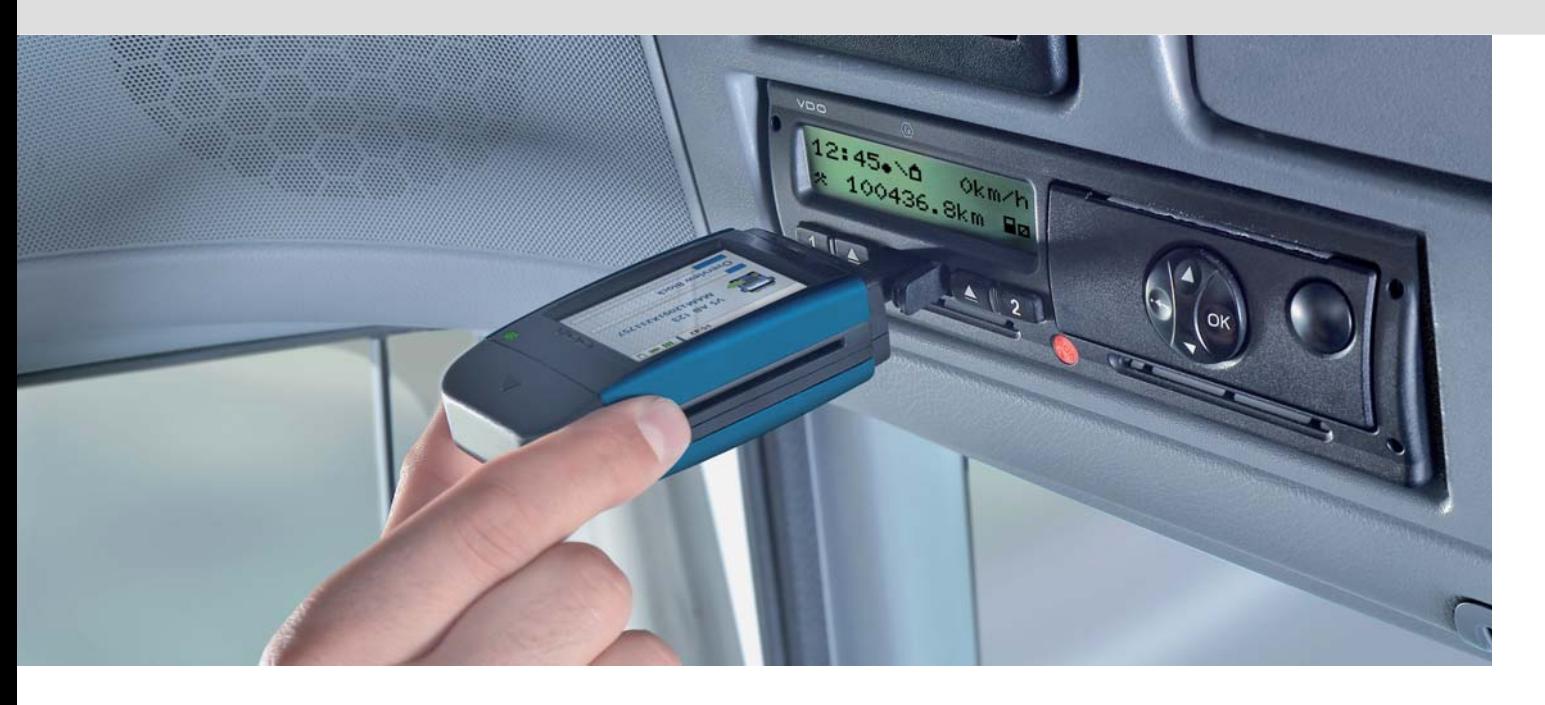

## <span id="page-6-0"></span>4 Downloading data

With the DLKPro you can download the following data:

- the complete contents of the mass memory (data from at least 365 days),
- mass memory data covering a specified period and including specific data blocks,
- the contents of a driver card inserted in the digital tachograph (driver data from at least 28 days),
- the contents of a driver card inserted in the chip card reader (driver data from at least 28 days).

#### *Note:*

- *Before downloading data from a digital tachograph, you must read and strictly observe the General Information on page [3.](#page-2-2)*
- *Downloading data from digital tachographs is only possible if a company card, control card or workshop card is inserted in card slot 2 for instance.*
- *The exception to this rule is the driver card download: You can download driver card data from the DTCO 1381 Rel. 1.4 or a later release without*
- *inserting one of these cards. • Activate the integrated chip card reader with the licence card if you want to use it for card downloading; see page [10.](#page-9-0)*

*Note: Please remember that the provisions for identifying download files in France and Spain differ from those in other European countries. Check the DLKPro's configuration before using the DLKPro for data downloading.*

### <span id="page-7-2"></span><span id="page-7-1"></span><span id="page-7-0"></span>Downloading mass memory and driver cards

- **1** Insert your company card, control card or workshop card into the digital tachograph.
- 2 Open the cover of the digital tachograph's download interface.
- **B** Remove the cover from the DLKPro's download plug.
- 4 Insert the DLKPro's download plug into the download interface of the digital tachograph. When the DLKPro is connected, its LED flashes green.

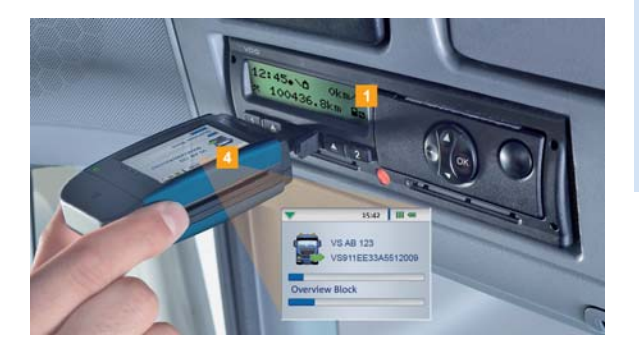

A progress bar shows how the download is progressing.

When the download has finished, the LED on the DLKPro remains green and beeps indicate that the download was successful; see note on page [8](#page-7-3).

*Note: If a driver card is inserted in the digital tachograph, its contents – together with the tachograph's mass memory – are downloaded automatically.*

**5** When the data has been transferred, remove the DLKPro from the download interface. Replace the cover, close the download interface of the digital tachograph and remove your company card, control card or workshop card fro[m the digital](#page-8-1) tachograph.

You can then view the downloaded data either on the screen or using the "DownloadTools" PC programme; see pages [11](#page-10-3) and [21.](#page-20-1)

<span id="page-7-3"></span>*Note: If the download was not successful, the LED on the DLKPro flashes red and intermittent beeps can be heard.*

- *In this case, check whether or not the DLKPro has enough memory available; see page [13.](#page-11-1)*
- *Try the download again. If the download fails a second time, use the PC programme to collect the support files and contact your service partner; see page [31.](#page-30-0)*

## <span id="page-8-1"></span><span id="page-8-0"></span>Downloading a driver card with the DTCO 1381, Rel. 1.4 and later releases

*Note: With the DTCO 1381, Rel. 1.4 and later releases, you can download driver card data without inserting a company card, control card or workshop card.*

- **1** If the driver card has not yet been inserted into the DTCO, please insert it now.
- 2 Open the cover of the DTCO's download interface.
- **3** Remove the cover from the DLKPro's download plug.

4 Insert the DLKPro's download plug into the download interface of the DTCO. When the DLKPro is connected, its LED flashes green.

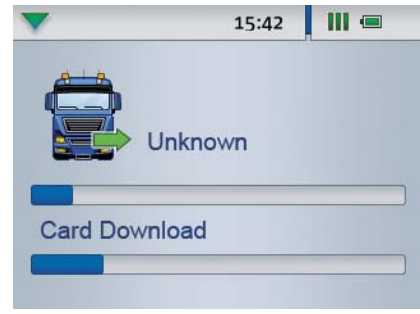

A progress bar shows how the download is progressing.

When the download has finished, the LED on the DLKPro remains green and beeps indicate that the download was successful; see note on page [9](#page-8-2).

**5** When the data has been transferred, remove the DLKPro from the download interface. Replace the cover and close the DTCO's [download](#page-9-2) interface.

You can then view the downloaded data either on the screen or in the "DownloadTools" PC programme; see pages [11](#page-10-3) and [21](#page-20-1).

<span id="page-8-2"></span>*Note: If the download was not successful, the LED on the DLKPro flashes red and intermittent beeps can be heard.*

- *In this case, check whether or not the DLKPro has enough memory available; see page [13.](#page-11-1)*
- *Try the download again, e. g. with the chip card reader.*

*If the download fails a second time, use the PC programme to collect the support files and contact your service partner; see pag[e 31.](#page-30-0)*

## <span id="page-9-2"></span><span id="page-9-1"></span><span id="page-9-0"></span>Downloading a driver card using the integrated chip card reader

Using the integrated chip card reader, you can transfer the data of a driver card straight to the DLKPro

#### *Notes:*

- *Activate the integrated chip card reader if you want to transfer the card data directly to the DLKPro.*
- *Before the first card download, connect the DLKPro to the digital tachograph and carry out a mass memory download.*
- *Please remember to charge the battery for the card download.*

*Note: Card download is not possible if the DLKPro is plugged into the computer.*

*Note: You can also use the integrated chip card reader to download data from company cards, control cards and workshop cards.*

#### Activating the chip card reader

*Note: The licence card for activating the integrated chip card reader can be obtained from your service partner.*

**1** Insert the licence card into the integrated chip card reader with the chip facing upwards and the arrow pointing in the direction of the reader.

A message is displayed indicating that the licence has been activated.

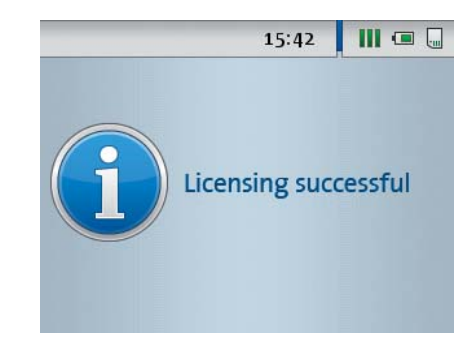

2 Remove the licence card.

**3** Write down the serial number of the DLKPro on the licence card. The serial number is at the back of the DLKPro on the model plate.

You can then use the integrated chip card reader for downloading driver cards.

#### Downloading driver card data

**1** Insert the driver card into the integrated chip card reader with the chip facing upwards and the arrow pointing in the direction of the reader. Card download starts automatically.

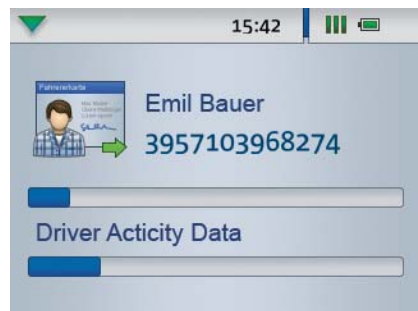

A progress bar shows how the download is progressing.

When the download has finished, the LED on the DLKPro remains green and beeps indica[te that the](#page-10-4) download was successful.

2 When data transfer has finished, remove the driver card.

You can then view the downloaded data either on the screen or using the "DownloadTools" PC programme; see pages [11](#page-10-3) and [21.](#page-20-1)

*Note: If the download was not successful, the LED on the DLKPro flashes red and intermittent beeps can be heard.*

- *In this case, check whether or not the DLKPro has enough memory available; see page [13.](#page-11-1)*
- *Try the download again, e.g. using the digital tachograph.*

*If the download fails a second time, use the PC programme to collect the support files and contact your service partner; see page [31.](#page-30-0)*

## <span id="page-10-4"></span><span id="page-10-3"></span><span id="page-10-0"></span>5 The screen – the first data check

The DLKPro screen lets you view the downloaded data immediately on site.

### <span id="page-10-1"></span>The screen elements

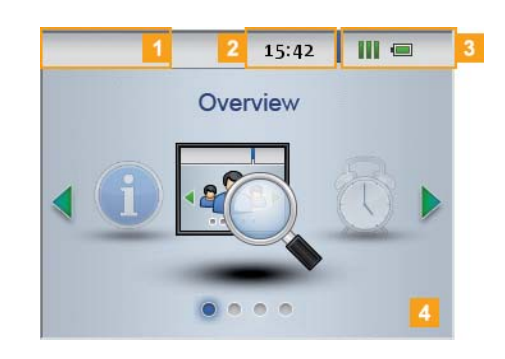

#### 1 Navigation bar

The navigation bar shows you the currently selected menu level. Touching this bar will return you to the higher level menu at any time.

If you want to return to the main menu, keep your finger on the bar until the main menu is displayed.

#### 2 Time display

#### **3** Status icons

The icons on the status bar show you at a glance

- how much memory has been used,
- the battery charge status,
- whether an SDHC™ is inserted.

#### 4 Display area

This area is reserved for displaying menus and data. Use your finger to navigate the menu.

### <span id="page-10-2"></span>Screen navigation

Navigate on the screen by selecting the icon[s with your](#page-11-2) finger.

*Note: Only use your finger for navigation. Please do not use any sharp-edged or pointed objects.*

1 Switch the DLKPro on by pressing the on-off button.

The screen display area shows the main menu.

*Note: The texts shown on the screen are always displayed in the dialogue language that you selected last.*

*Set the dialogue language via Settings > Languages. The newly selected language is shown immediately.*

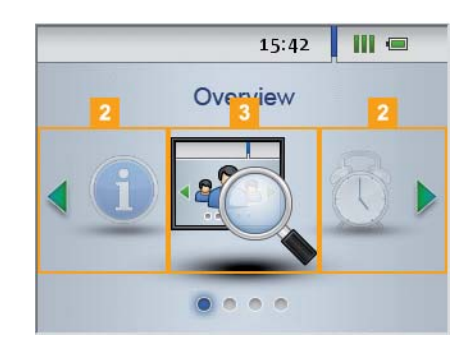

**2** Press  $\blacklozenge$  or  $\blacktriangleright$  to select a different menu.

**3** Confirm your selection with your finger.

<span id="page-11-2"></span>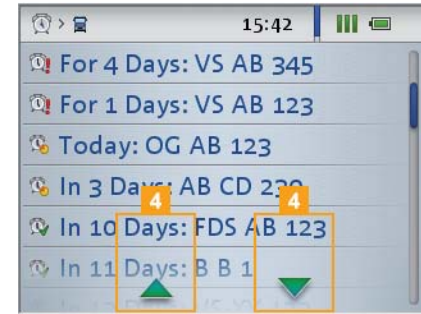

**4** Press  $\triangle$  or  $\blacktriangledown$  to select an item from a list.

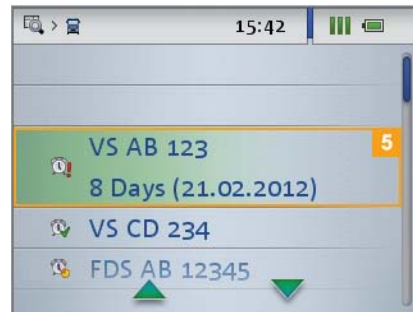

5 Confirm your selection with your finger.

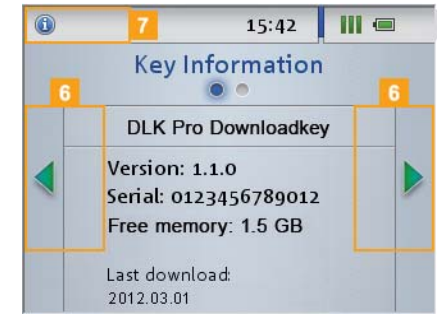

6 Press or to scroll.

**7** Press the navigation bar to return to the higher level menu.

### <span id="page-11-1"></span><span id="page-11-0"></span>The menu

You can select one of the following menus:

- **Overview**
- **Reminder**
- **Settings**
- Info

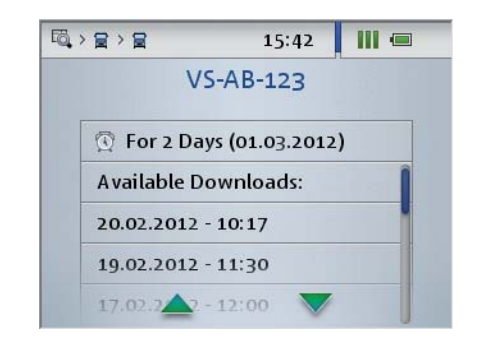

The Overview menu shows you information about the mass memory and driver card files st[ored on the](#page-12-0) DLKPro.

You can check

- when the DLKPro was last used to download data from a specific vehicle or driver card.
- when the next download of a specific vehicle or driver (card) is due.

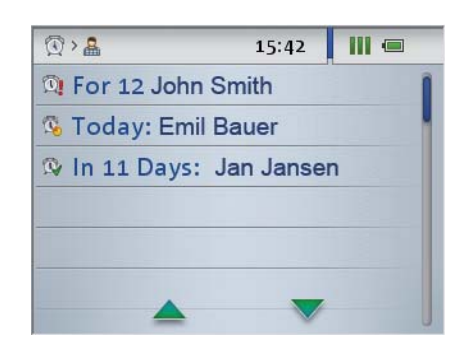

The Reminder menu shows you a list of all the vehicles or drivers with upcoming or overdue downloads.

*Tip: Use the download reminder function to carry out mass memory and driver card data downloads on schedule.*

*Please bear in mind that downloads must take place regularly using this particular DLKPro; otherwise the download reminders will be inaccurate.*

<span id="page-12-0"></span>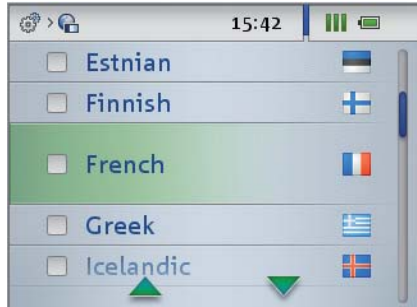

**P**<sup>o</sup> You can choose the screen dialogue language in the Settings menu.

The new language is set immediately and is displayed each time you switch on the DLKPro.

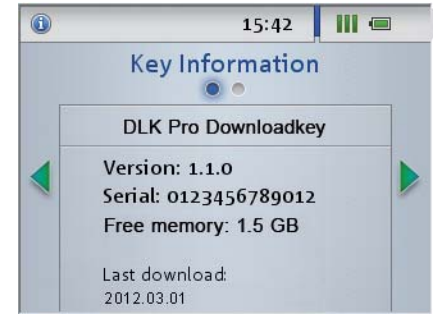

**The Info** menu provides the following information:

- DLKPro version used
- Firmware version
- Serial number
- Free memory capacity on the DOWNLOADKEY partition that is available for further downloads

You can also see whether or not – and if so, when – the integrated chip card reader was activated.

### <span id="page-13-0"></span>The icons and what they mean

#### Data download

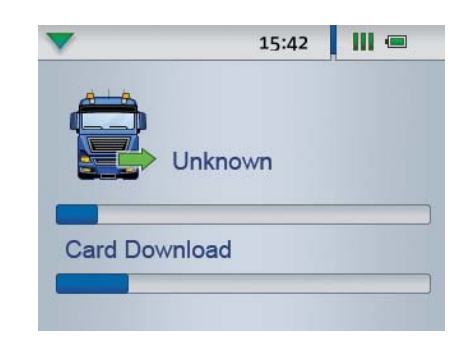

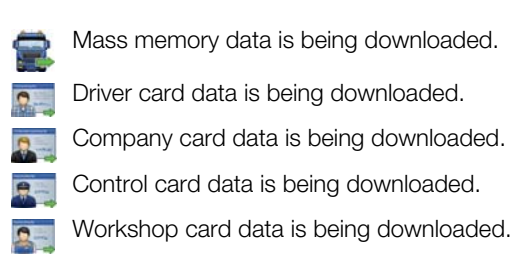

*Note: In the case of company cards, control cards and workshop cards, downloading can only be carried out with the integrated chip card reader; see page [10.](#page-9-1)*

#### Memory usage

- $\blacksquare$  0% 25% of the memory is full.
- $\blacksquare$  25% 75% of the memory is full.
- $\blacksquare$  75% 99% of the memory is full.
- **100% of the memory is full.** 
	- No more downloads can be carried out.

#### Charge level of the rechargeable battery

- Battery charge between 75% and 100% (colour: green)
- Battery charge between 50% and 75% (colour: green)
- Battery charge between 25% and 50% (colour: green)
- Battery charge between 0% and 25% (colour: red)

#### SDHC™ card inserted

- SDHC™ card is inserted. Data can be written on to and read from the card (colour: green).
- SDHC™ card is inserted. Data cannot be read from the SDHC™ or the card's memory is full (colour: red).

#### Menus

 $\frac{1}{2}$ 

#### Overview menu:

- Information about all the download files stored on the DLKPro
- Reminder menu: List of upcoming vehicle and driver card downloads sorted by due date

### Settings menu

#### Info menu:

Display of the DLKPro version, the serial number, the software version and the free memo[ry capacity](#page-14-0)

#### Sub-menus (type of the download files)

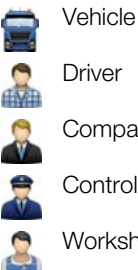

**Company** 

- **Control**
- Workshop/Test centre

#### Further sub-menus

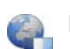

Dialogue language selection

#### <span id="page-14-0"></span>Information about the selected vehicle

- The next mass memory download for the selected œ vehicle is due in 8 days at the earliest.
- The next download is due on the current day or within the next 8 days.
- The mass memory download is overdue. O)

#### Information about the selected driver

- The next driver card download for the selected driver is due in 8 days at the earliest.
- The next download is due on the current day or within the next 8 days.
- The driver card download is overdue. Ծ,

*Note: The periods specified for the reminder functions correspond to the default factory values. Choose Configuration (module) > Options (tab) to specify reminder periods; see page [28.](#page-27-0) Please bear in mind that downloads must take place regularly using this particular DLKPro; otherwise the download reminders will be inaccurate.*

#### Information about the selected company card: Activities carried out

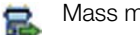

Mass memory download

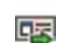

- Driver card download
- Company 'lock-in' (to the digital tachograph VU) ക by inserting the company card; this procedure is only carried out if the company is not yet 'locked in'.

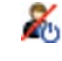

Company 'lock-out' from the digital tachograph when removing the company card

#### Information about the selected control card: Activities carried out

- Mass memory download B
- Driver card download 医
	- Printout from the digital tachograph
- Data viewed in the display of the digital [tachograph](#page-15-1) 国

#### Information about the selected workshop card: Programmed parameters

- W Characteristic coefficient (imp/km) programmed into the digital tachograph
- K Correction value programmed into the digital tachograph
- L Tyre circumference programmed into the digital tachograph
- Tyre size programmed into the digital tachographGE

## <span id="page-15-2"></span><span id="page-15-1"></span><span id="page-15-0"></span>Connecting to the comp[uter](#page-16-0)

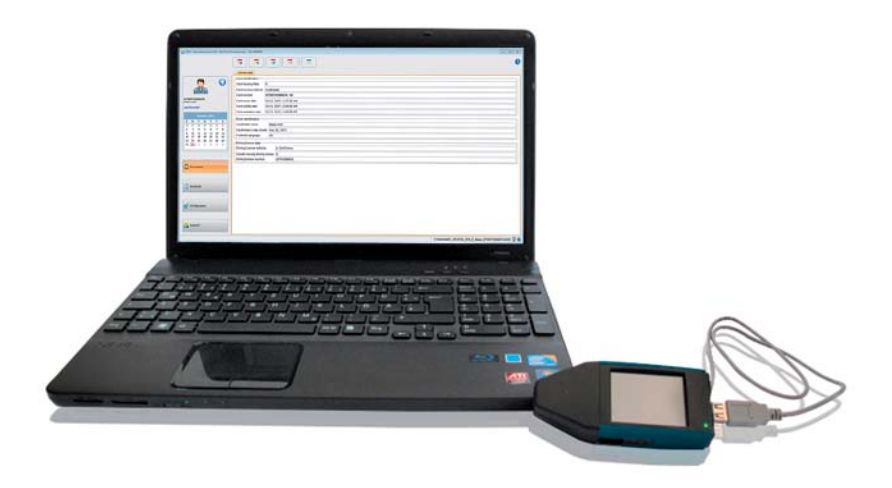

Don't worry: You only need a few manual operations to connect the DLKPro to the computer and start the PC programme. These routine actions will soon become second nature. And if you have sometimes to do something different – perhaps because you connected the device to a different

computer – all the actions you would have to take are described below.

Please note that you can only start the "DownloadTools" PC programme from the DLKPro.

Requirements:

- Java Runtime Environment 1.6.26 (or a later version) must be installed; see tip.
- Two drive letters must be available (3 if an SDHC™ card is used).
- Optional:
	- The Autostarter must be installed on the computer.
	- A connection to the Internet is necessary for automatically updating the PC programme (see page [32\)](#page-31-0) or for direct access to the TIS-Web® login page; see page [23](#page-20-1).

*Note: You can of course also use the DLKPro without an Internet connection.*

*If you do this often, however, you should connect the DLKPro to an Internet-enabled computer from time to time (at your service partner's for example) to install current updates.*

#### *Tip:*

- *You can check whether the above-mentioned Java Runtime Environment is installed via "[Start] > Control Panel > Programs > Programs and Features".*
- *If the Java Runtime Environment is not available, the PC programme will not be displayed correctly. You'll find the Java setup file on the DLKPro at "KEYTOOLS:\Support".*

*Run the file to install Java Runtime Environment.*

- *For information on how to set up the Internet connection to your TIS-Web® account, please read the instructions in the TIS-Web® Quick Reference Guide.*
- **1** Connect the USB cable (included in the product package) to a USB port on your computer.

*Tip: If you use a USB hub as a DLKPro connection, make sure that the hub has its own power supply. Otherwise the DLKPro's battery can only be charged with a minimal charging current; see page [5](#page-4-4) o[r 18.](#page-17-0)*

- 2 Connect the DLKPro to your computer using the USB cable or a USB hub.
	- The DLKPro LED flashes for about one second.
	- The DLKPro battery is charged automatically; see page [6](#page-4-4).

#### <span id="page-16-0"></span>First-time connection to a computer (without Autostarter)

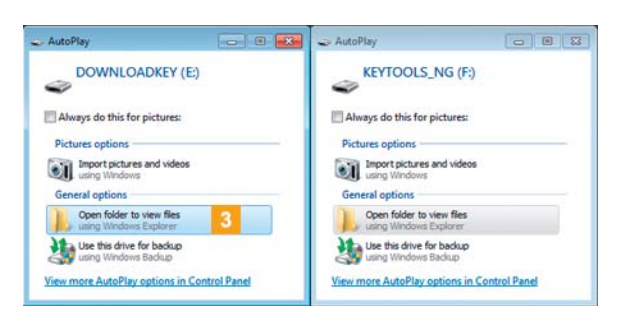

**3** The operating system opens two dialogue boxes. Here you can choose the programme to be used for displaying the contents of the drive. If an SDHC™ card is inserted, three dialogue boxes will be displayed.

• In all three dialogue boxes, choose Open folder to view files (Windows® Explorer) under General options.

Windows® Explorer opens and displays the contents of the KEYTOOLS, DOWNLOADKEY and SDHC™ card drives (if available).

*Note: If all of the programme selection dialogue boxes don't open, assign new drive letters to the DLKPro using Disk Management.*

*Please note that if the DLKPro is password-protected, only one programme selection dialogue box will be displayed.*

*Access to the DOWNLOADKEY drive and the data stored on the SDHC™ card (if inserted) will be blocked until the password has been entered.*

• Double-click on "start.exe" to start the PC programme. The startup screen of the "DownloadTools" PC programme appears.

*Tip: If you often use this computer to start the PC programme, then you should install the Autostarter:*

- *When you've started the programme, switch to the Support module and click on the relevant button; see page [33.](#page-32-1) Alternatively:*
- *Go to the KEYTOOLS drive and open the "KeyToolsNG" folder. Now install the Autostarter by double-clicking on "AutoStarterSetup.exe". The Autostarter is installed and the* **II** *icon appears in*

*the notification area of the taskbar.*

#### Connecting to the same computer again

#### $\sqrt{\phantom{a}}$ Prerequisite:

- The Autostarter must be installed on your computer.
- The DLKPro must be connected to the computer.

**3** Windows<sup>®</sup> Explorer opens and displays the contents of the KEYTOOLS and DOWNLOADKEY drives.

The Autostarter starts the "DownloadTools" PC programme. \*

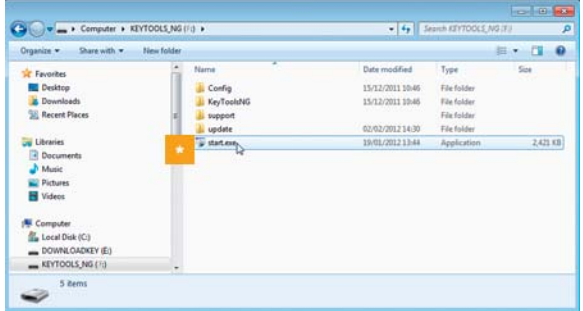

If the PC programme does not start automatically, start Windows<sup>®</sup> Explorer, open the KEYTOOLS drive and start the programme by double[-clicking on](#page-17-0) "start.exe".

The startup screen of the "DownloadTools" PC programme appears.

<span id="page-17-0"></span>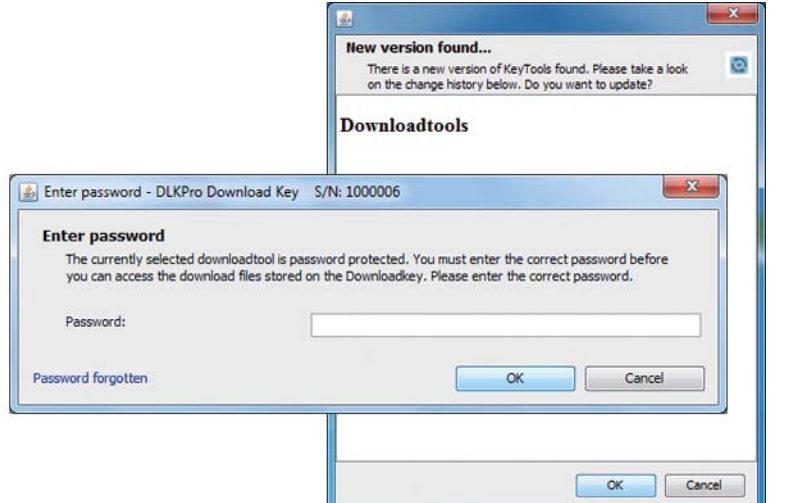

*Note: When you start the PC programme, two routine checks are carried out:*

*• Version check If the installed version differs from the current version provided by the manufacturer, a dialogue box will appear.*

*Click on [OK] if you want to update the programme. • Password protection check*

*If you have saved a password, you must enter it; only then can you access the download files; see page [29.](#page-28-0)*

*You can also use the Autostarter to enter your password; see page [33](#page-32-1).*

You can now work with the PC programme and view or process the data further, for instance; see page [19.](#page-18-2)

#### Removing the DLKPro

*Caution: Please never remove the DLKPro from the computer during data transfer. This could corrupt the data and cause the computer to crash. Always wait until the transfer process has finished – the LED light then remains green.*

**4** Exit the PC programme by clicking on  $\mathbf{x}$  in the top right corner of the programme window.

*Note: As the DLKPro's memory is distributed over two drives (three drives if you're using an SDHC[™ card\) you](#page-18-1) cannot remove the device via the Safely Remove Hardware and Eject Media icon on the taskbar.*

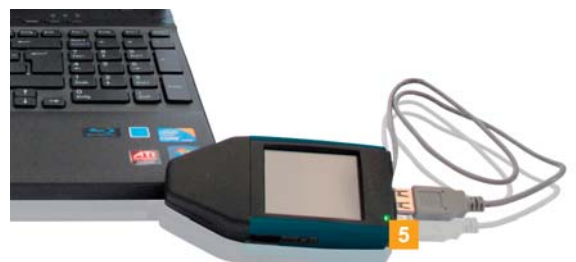

**5** Check that the data transfer to and from the DLKPro has finished: The LED light remains green.

If the LED flashes orange, leave the DLKPro plugged into the computer for some time (if possible). This will charge the integrated battery for the next card download, or for the display of the download reminder on the screen.

- 6 Remove the DLKPro from the USB cable or USB hub port and replace the cover.
- \*\* Disconnect the USB cable from the computer's USB port (if necessary). Store the cable without stretching or kinking it.

## <span id="page-18-2"></span><span id="page-18-1"></span><span id="page-18-0"></span>7 "DownloadTools" PC programme

The "DownloadTools" PC programme stored on your DLKPro lets you

- view the general data contained in every download file,
- archive, copy, move and delete download files,
- display the current download reminder list,
- configure the download,
- perform any support tasks via the software.

Please remember: The PC programme can only be started from the DLKPro.

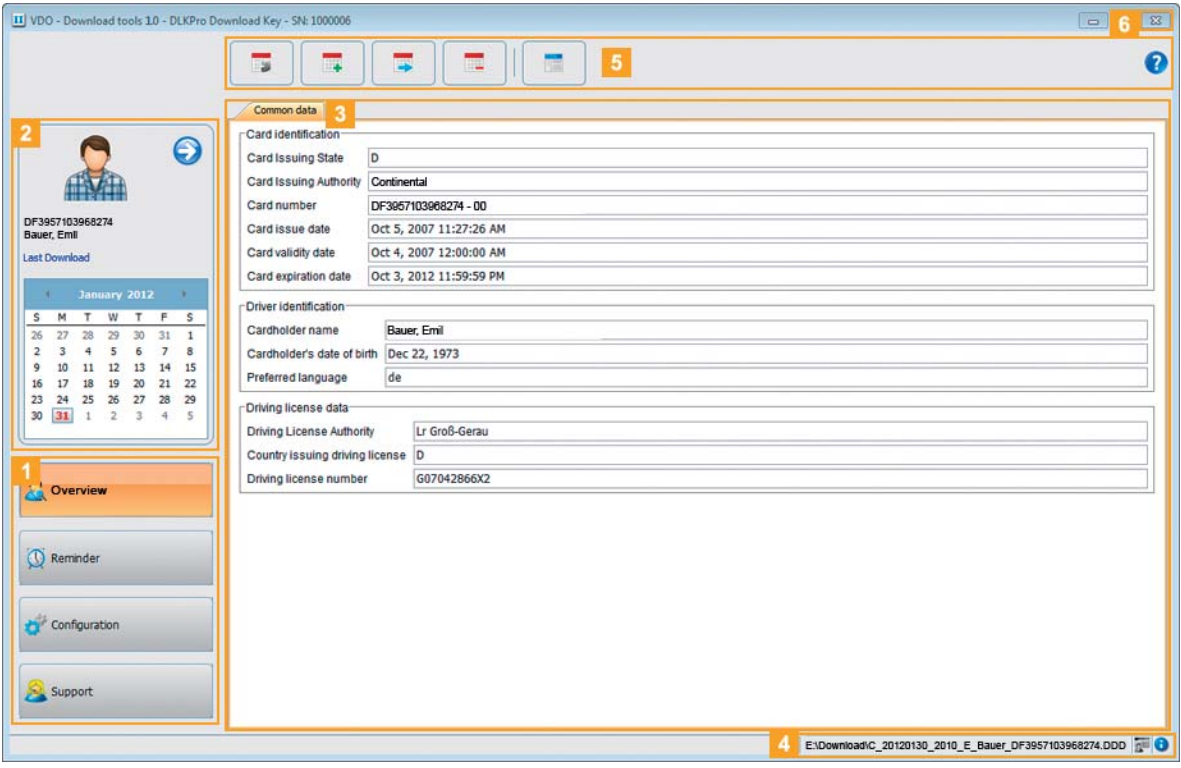

1 Module buttons

You can start the following modules using the module buttons:

- Overview,
- Download reminder,
- Configuration and
- Support.

The button for the currently enabled module is highlighted.

**2** Overview pane

In this pane (if you are in the Overview m[odule\), you](#page-19-0) can

- $\bullet$  click on  $\bullet$  to select a vehicle or a driver, company, control or workshop card.
- click on **Last download** to display the last download.

For more information please refer to pag[e 21.](#page-20-2)

*Tip: You can customise the overview pane by adding images for your vehicles and driver, company, control and workshop cards; see page [20.](#page-19-1)*

<span id="page-19-0"></span>**3** Display and editing pane This area is reserved for displaying and editing data.

#### 4 Status bar

- The PC programme's status bar tells you
- about the currently displayed mass memory or card file,
- whether or not new entries are available in the chip card reader  $log($  symbol) and
- about the version of the currently used PC programme and licensed modules (<sup>a)</sup> symbol).

#### **5** Function pane

The buttons in the function pane enable you to further process the data; see page [21.](#page-20-0) The buttons that are available depend on the selected module.

The toolbar button  $\Omega$  is always displayed, regardless of the module you're working in. This button opens these instructions in the language you specified for the user interface; see page [28](#page-27-1).

#### 6 **x** button

Use this button to quit the PC programme. For information on charging the battery and removing the DLKPro from the computer, please refer to pages [6](#page-4-4) and [18.](#page-15-2)

#### <span id="page-19-1"></span>Customising the overview pane with photos

1 Choose the Overview module.

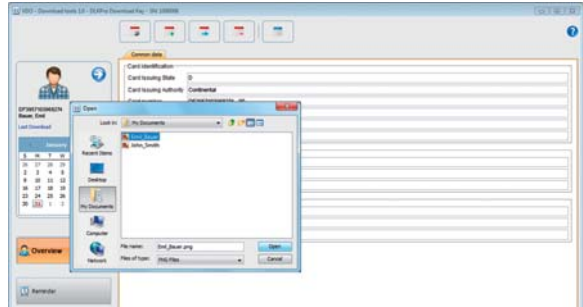

2 In the overview pane, select an entry using the  $\odot$ icon.

**3** Click on the displayed graphics. The **Open** dialogue box appears. You can now select an image from your photo library.

#### *Note: The photo must meet the following re[quirements:](#page-20-2)*

- *Image width: 75 pixels*
- *Image height: 75 pixels*
- *File format: PNG*

4 Confirm your selection with [Open]. The new image replaces the existing graphics.

## <span id="page-20-2"></span><span id="page-20-1"></span><span id="page-20-0"></span>Viewing the downloaded data

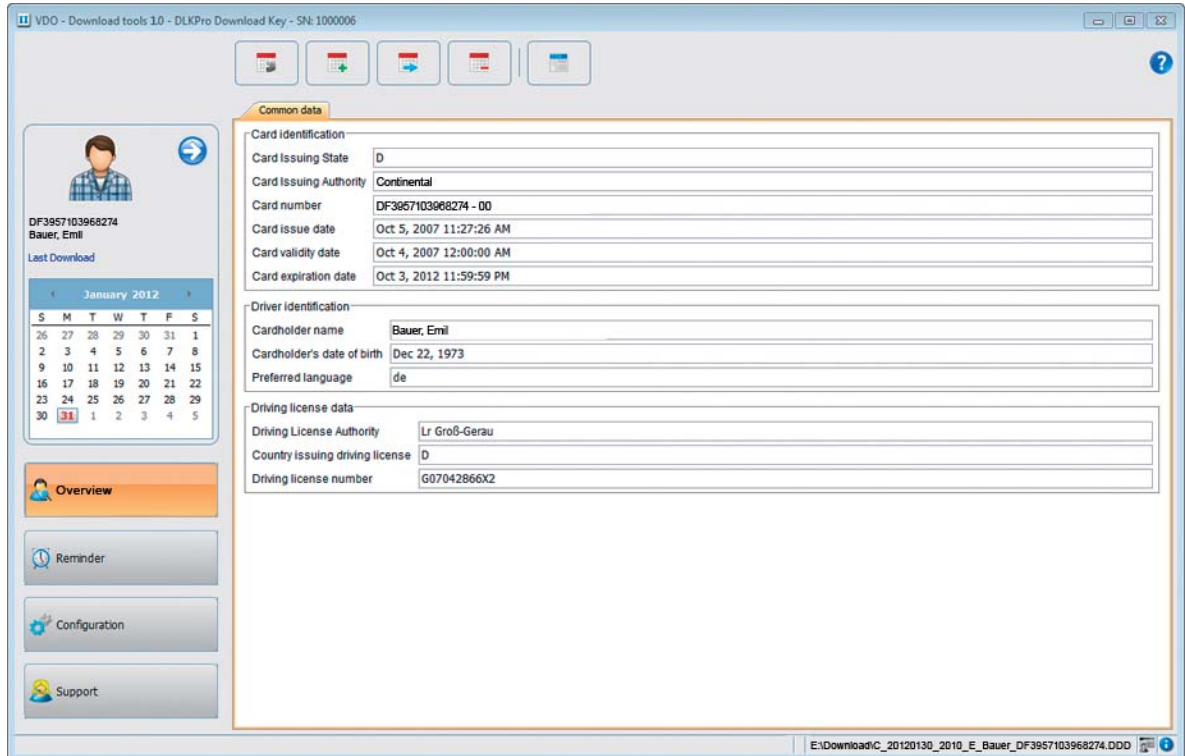

In the Overview module, you can obtain a first overview of the data downloaded from digital tachograph[s and driver](#page-21-0) cards. This data is summarised on the Common data tab.

In the function pane of the Overview module, you'll also find buttons for archiving, copying, moving and deleting download files.

#### <span id="page-21-0"></span>Selecting data

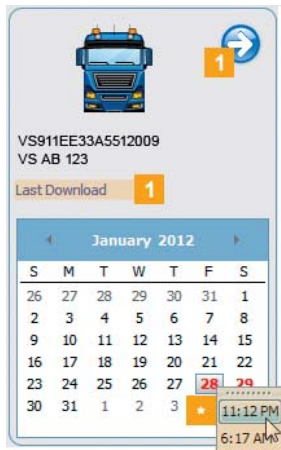

1 In the overview pane,

- $\bullet$  click on  $\bullet$  and select a driver, company, control or workshop card, a vehicle or
- the most recent download file.

The days on which data was downloaded are colour-highlighted in the calendar in the overview pane:

- Red: Data that has not yet been archived is available for that day.
- Green: All the data for that day has already been archived.

The current day is displayed with a red frame.

**2** In the calendar, select the day for which you want to edit the downloaded data.

*Note: If several downloads were carried out on a particular day, the files are displayed for selection in the calendar.*

 $\cdot$  Select the file (if any) which you want to process further.

The display and editing pane shows information about the selected file. You can now process the selected file further; see page [23.](#page-22-1)

When you have selected the file, the display [and editing](#page-22-0) pane shows tabs that provide further information – depending on the selected file type:

- Mass memory data > Common data (tab)
	- Information identifying the vehicle
	- Information about the download period
	- Information about the previous download
	- Further information about data downloading
	- Information about company locks
	- Information about control activities
- Driver card data > Common data (tab)
	- Information identifying the card
	- Information identifying the driver
	- Driving licence data
	- Information about the last card download
- Company card data > Company activities (tab) Information about the activities carried out
- Control card data > Control activities (tab) Information about the activities carried out
- Workshop card data > Common data (tab)
	- Information identifying the card
	- Information about the workshop

*Note: If on the DLKPro no data is available for the selected file or if no activities were recorded, a corresponding message will be displayed in the display and editing pane.*

#### <span id="page-22-1"></span><span id="page-22-0"></span>Processing data

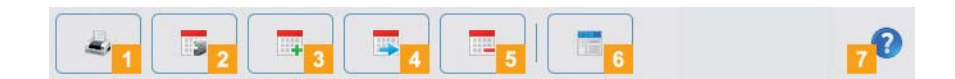

Specify how you want to process the data further by clicking on a button in the function pane.

#### 1 Print button

Click on  $\blacktriangle$ , to open a (print) preview of the data shown in the display and editing pane. You can then save the data in a PDF file or print it.

#### **2** Archive button

In the function pane, click on  $\mathbb{F}$  to save the files available for the selected day on the computer. Specify the target folder for archiving via [Configuration] > Options (tab) > Archive folder

## (box); see page [28.](#page-27-1)

Vehicle or driver download files that have been archived this way are denoted by a green number in the calendar.

*Note: Archiving does not delete the files from the DLKPro.*

#### **3** Copy button

In the function pane, click on  $\mathbb{F}$  to copy the files available for the selected day to the computer.

*Note: When copying files, the files are neither deleted from the DLKPro nor from the archive folder, but copied to the target folder.*

#### 4 Move button

In the function pane, click on  $\blacksquare$  to remove the files available for the selected day from the DLKPro or from the archive folder and move them to the computer.

*Note: Download files which are moved are neither available on the DLKPro, nor in the download archive. The vehicles or drivers associated with the files are no longer listed.*

#### **5** Delete button

In the function pane, click on  $\mathbb{R}$  to remove the files available for the selected day from the DLKPro or from the archive folder.

Confirm the query with [Yes] to delete the files.

*Caution: If you delete a download file that has not yet been archived or copied, this action cannot be undone. If you are not quite sure whether or not you will need the file again, you should copy or move it.*

*Also remember the archiving obligation note [on page 3.](#page-23-1)*

#### **6** TIS-Web button

In the function pane, click on  $\mathbb{I}$  if you want to import the data into TIS-Web<sup>®</sup>. Internet Explorer® starts with the TIS-Web® login page.

*Note: Depending on your TIS-Web® settings, the files could be deleted from the DLKPro after import is complete. Please read the notes in the TIS-Web® Quick Reference Guide.*

#### 7 Help button

In the function pane, click on  $\bullet$  to open these Operating Instructions.

## <span id="page-23-1"></span><span id="page-23-0"></span>Carrying out downloads on schedule

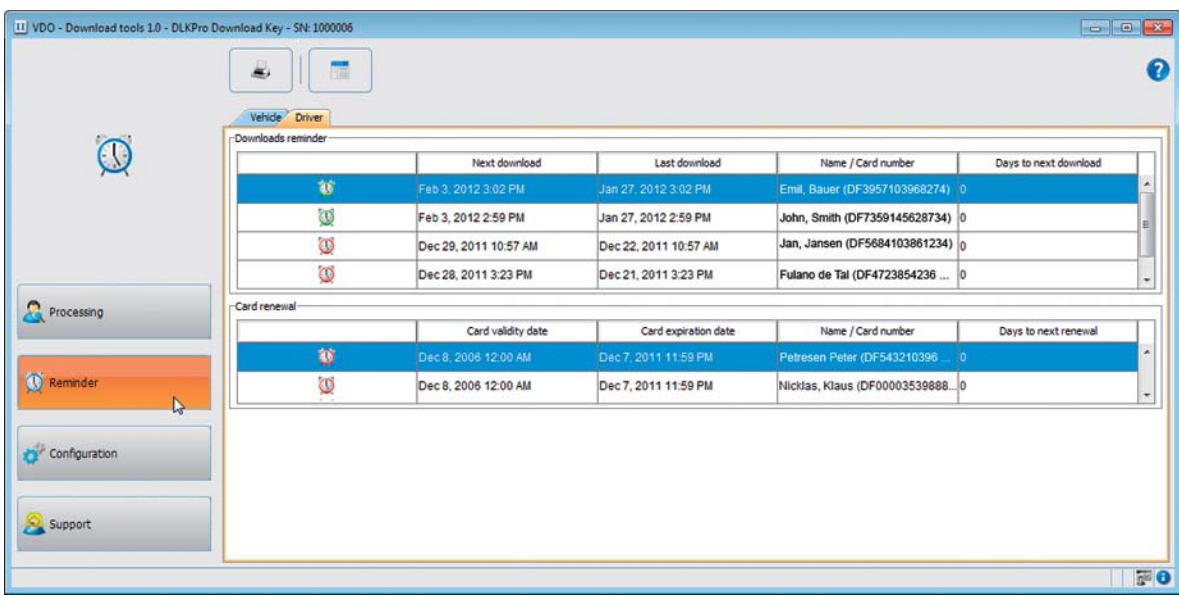

The **Download reminder** module shows you a summary of

- upcoming mass memory and driver card downloads.
- upcoming periodic inspections of your digital tachographs.
- driver card validity dates.

In the function pane, the **Download reminder** module offers you a button for printing download reminders.

#### $\checkmark$  Prerequisite:

Downloading must take place regularly, using the same DLKPro. Otherwise the download reminder dates will not be calculated and displayed correctly.

**1** The Vehicle tab shows two lists: Downloads reminder and Recalibration reminder.

- The Downloads reminder list includes all the vehicles the data of which must soon be downloaded.
- The Recalibration reminder list displays the vehicles for which a periodic inspection is due.

**2** The Driver tab shows two lists: Downloads reminder and Card renewal.

- The Downloads reminder list includes all the drivers whose driver cards must soon be downloaded.
- The Card renewal list tells you which driver cards will soon expire and must be renewed in good time.

The exact dates are given in the **Next download**, Next calibration date and Card expiry date columns.

Downloads are denoted by

- a green alarm clock symbol  $($ . The download is due in 8 days at the earliest.
- an orange alarm clock symbol  $(\mathbb{C})$ : The d[ownload is](#page-24-0) due on the current day or within the next 8 days.
- a red alarm clock symbol  $(\Box)$ : The download is overdue.

*Note: The periods specified for the reminder functions correspond to the default factory values. Choose Configuration (module) > Options (tab) to specify reminder periods; see page [28.](#page-27-1) Please bear in mind that*

- *downloading must take place regularly using this particular DLKPro; otherwise the download reminders will be inaccurate.*
- *the regulations in force in your country must be adhered to.*

<span id="page-24-0"></span>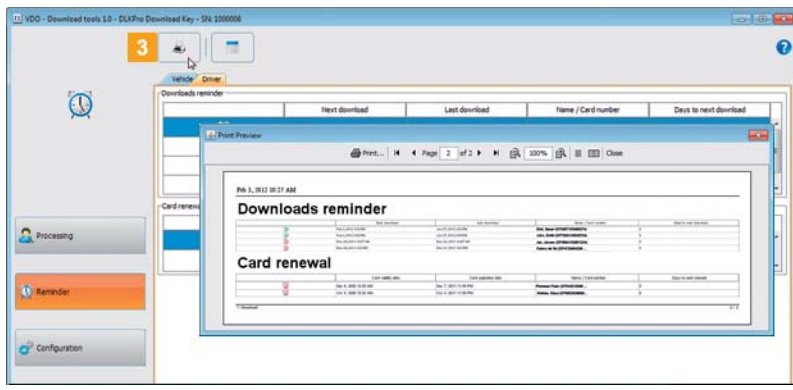

**3** Click on  $\leq$  to open a print preview of the [reminders](#page-25-0) shown in the display and editing pane.

*Note: Ensure that you apply for a driver card renewal with time to spare – meaning drivers must apply for a driver card no later than 15 days before expiry! Otherwise a new driver card number will be assigned to the driver.*

## <span id="page-25-0"></span>Configuring the DLKPro and data downloading

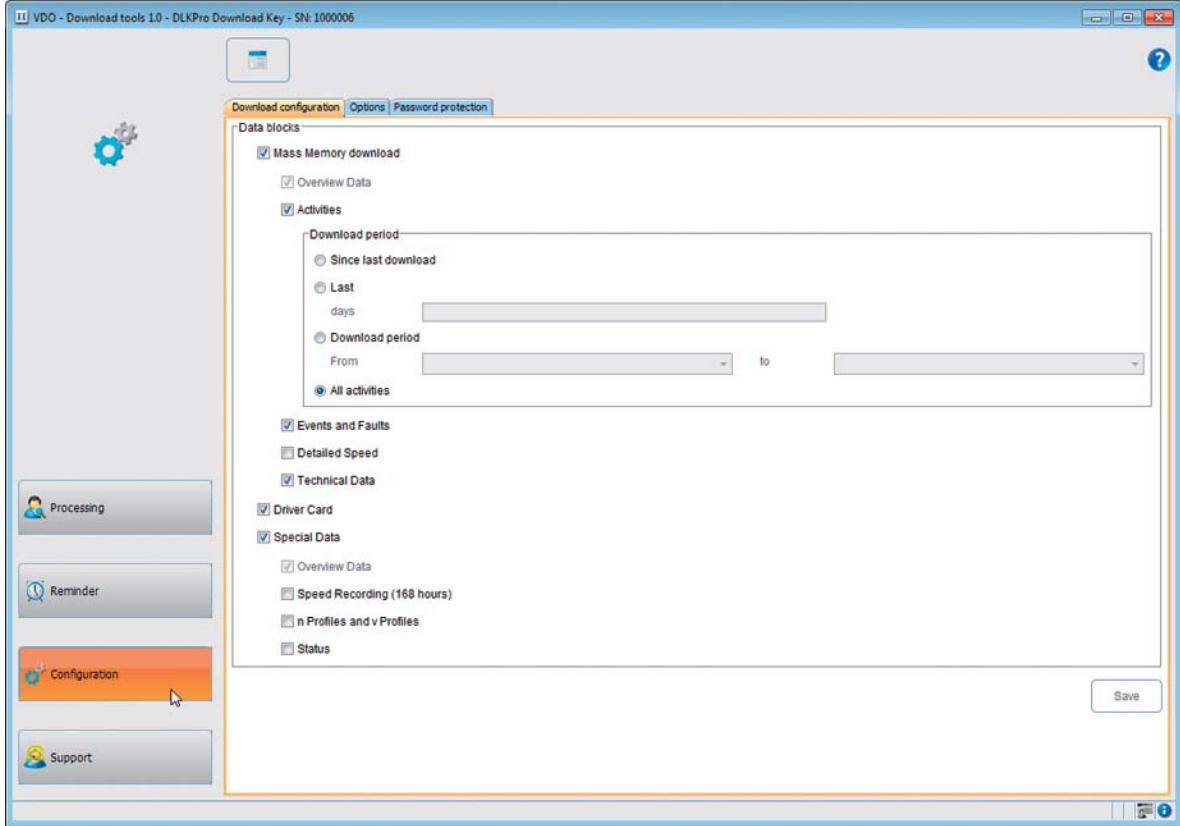

In the **Configuration** module,

- specify the settings for downloading data from the digital tachograph.
- specify the user interface language.
- define the target folder in which the download files are archived
- change the file name format.
- specify a password to protect the data stored on the DLKPro from third-party access.
- set reminder periods for downloading, calibration and applying for a new driver card.

#### <span id="page-26-1"></span><span id="page-26-0"></span>Download configuration

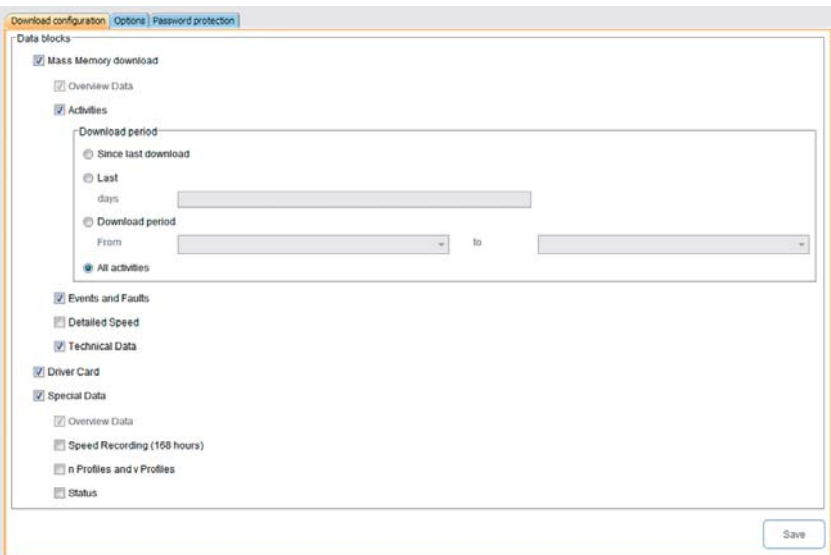

In the Configuration module on the Download configuration tab, specify the data you want to download from the digital tachograph.

*Note: When delivered, the DLKPro is configured to download all legally required data since the last download.*

- 1 Choose the **Configuration** module and then the Download configuration tab if you want to modify the download settings.
- 2 Specify the data to be downloaded in the future. All data with a check mark will be included when downloading.

*Note: Please observe the regulations in force in your country for archiving mass memory and driver card files (M and C files).*

*Tip: You can limit the amount of data (and consequently the duration of the download) for the Activities and Special Data blocks by entering a download period or clearing the Detailed Speed check box. Users of TIS-Web® or TIS-Office® must ensure that the DLKPro download settings match the settings specified in TIS-Web® or TIS-Office®.*

3 Set the period for which data should be downloaded:

- Since last download
- Last x days
- Download period From to
- All activities

*Note: If you set a specific date range for the data download, that range will apply to all future download procedures using this DLKPro.*

*When the download is complete, please remember to change the settings for the next download p[rocedures.](#page-27-2)*

4 Click on [Save] to apply the changes.

#### <span id="page-27-2"></span><span id="page-27-1"></span><span id="page-27-0"></span>**Options**

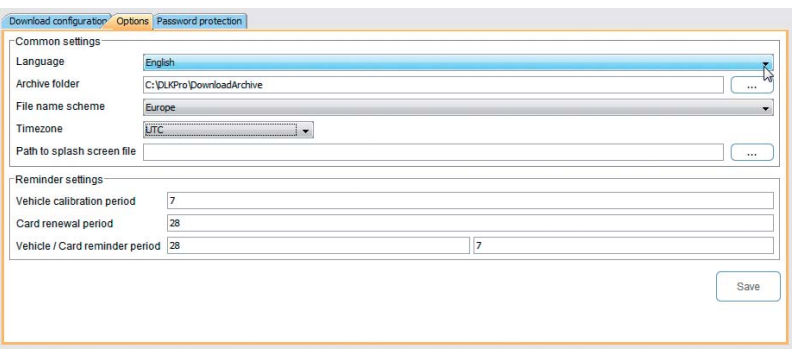

In the **Configuration** module on the **Options** tab, you define, for instance,

- general settings such as the user interface language.
- the target folder for archiving download files.
- reminder periods (downloads, periodic inspections and driver card expiry dates).

1 Choose the **Configuration** module and then the Options tab if you want to modify the configuration of the DLKPro.

#### Common settings

2 Click on

• the Language list to change the user interface language.

Language changes will not take effect until you restart the PC programme.

- [...] under Archive folder to define a different target folder for archiving your download files.
- the File name scheme list to change the files' country-specific ID; see page [34](#page-33-4) on file extensions.
- the Timezone list to change the currently selected time zone for displaying download files using the PC programme.
- [...] under Splash screen path to change the DLKPro start screen.

*Note: The image you select for the start screen must meet the following requirements:*

- *Image width: 320 pixels*
- *Image height: 240 pixels*
- *File format: PNG*
- *Colour depth: 24 bits*

*The DLKPro checks the new PNG file during the next startup procedure. If the file does not fulfil the above requirements, the new start screen will not be displayed and the DLKPro continues to show the old start screen.*

#### Reminder settings

#### **3** Under

- Vehicle calibration period, specify when you want to be reminded of periodic inspections of your digital tachograph.
- Card renewal period, specify when y[ou want to](#page-28-1) be reminded that a driver card will soon expire.
- Vehicle / Card reminder period, specify when you want to be reminded of mass memory and driver card data downloads.

#### *Note: Please bear in mind that*

- *downloading must take place regularly using this particular DLKPro; otherwise the download reminders will be inaccurate.*
- *the regulations in force in your country must be adhered to.*

4 Click on [Save] to save the settings.

#### <span id="page-28-1"></span><span id="page-28-0"></span>Password protection

In the Configuration module on the Password protection tab, you can enter a password to protect the download files stored on the DLKPro from third-party access.

The password blocks access to the DOWNLOADKEY drive and to the SDHC™ card (if inserted). Access to the download files is only possible after you have started the PC programme and entered the password.

 $\blacktriangleright$  Choose the **Configuration** module and then the Password protection tab if you want to change the DLKPro's password protection settings.

## Changing the password

Removing the password

- **1** Enter your current password in the first text box.
- 2 Enter your new password in the second text box.
- **3** Enter the password again in the **Password** confirmation box.
- 4 Click on [Set] to apply the changes.

*Note: The next time you connect the DLKPr[o you must](#page-29-1) enter the new password to access the download files.*

rotect

Set

#### Enabling password protection

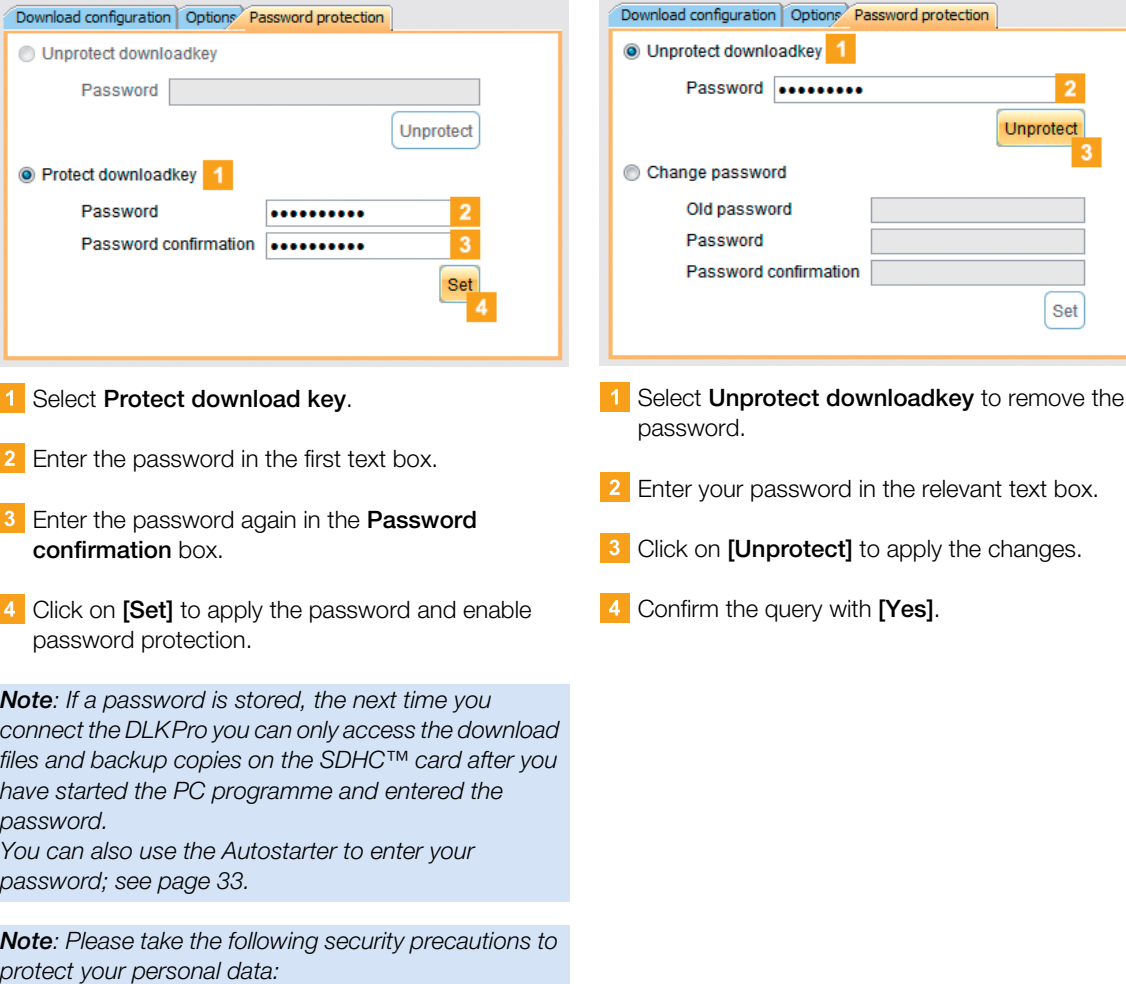

*• Do not give your password to third parties.*

*• Change your password regularly. • Keep your password in a safe place.*

## <span id="page-29-1"></span><span id="page-29-0"></span>Getting support

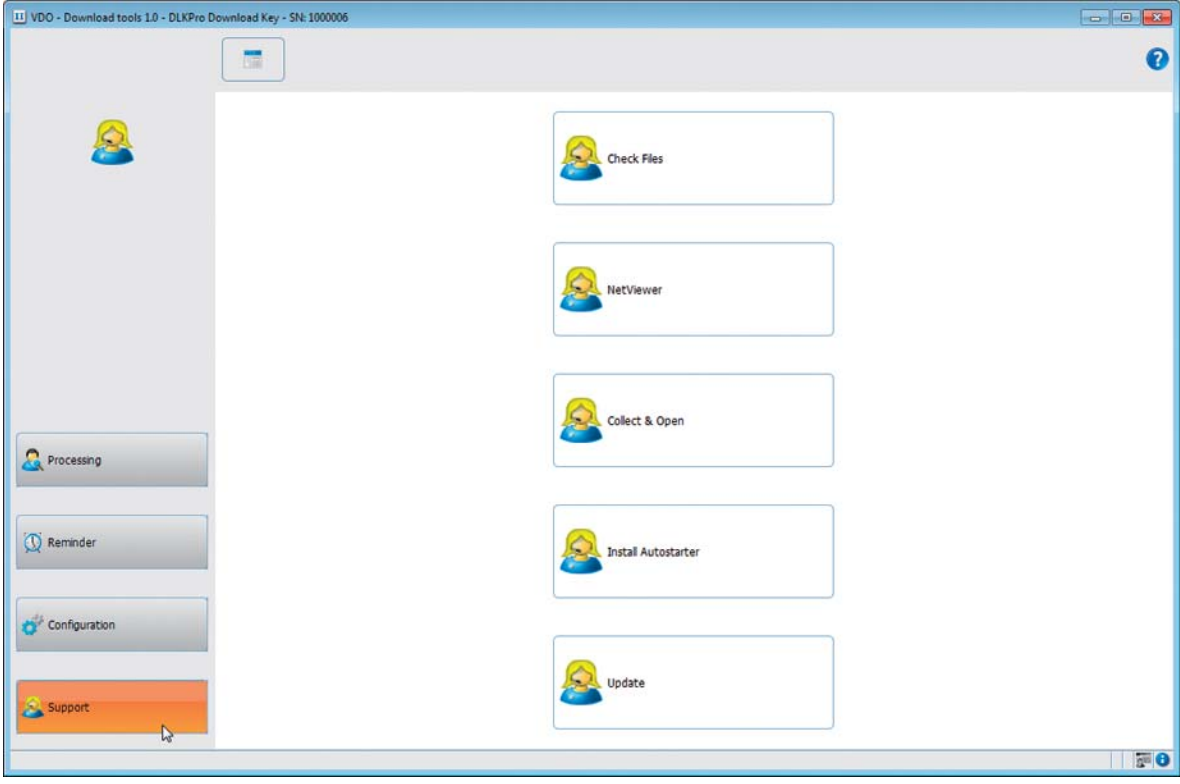

The **Support** module will help you in service support situations.

Accordingly choose [Support]

- if you have to collect all the service-relevant files in a ZIP file in the support folder.
- if you want to start a Netviewer session with your service partner.
- if you want to update the software to the latest version.
- if you want to carry out signature checking for all the files stored on the DLKPro.
- if you want to install the Autostarter.

#### <span id="page-30-0"></span>Collecting support files

The DLKPro lets you to collect all the service-relevant files in a ZIP file in the support folder. These files also include a log file.

*Tip: The log file indicates any errors and/or problems when downloading data.*

*Use this function if you notice repeated irregularities during downloading. Then e-mail the ZIP file to your service partner to ascertain the cause behind the errors.*

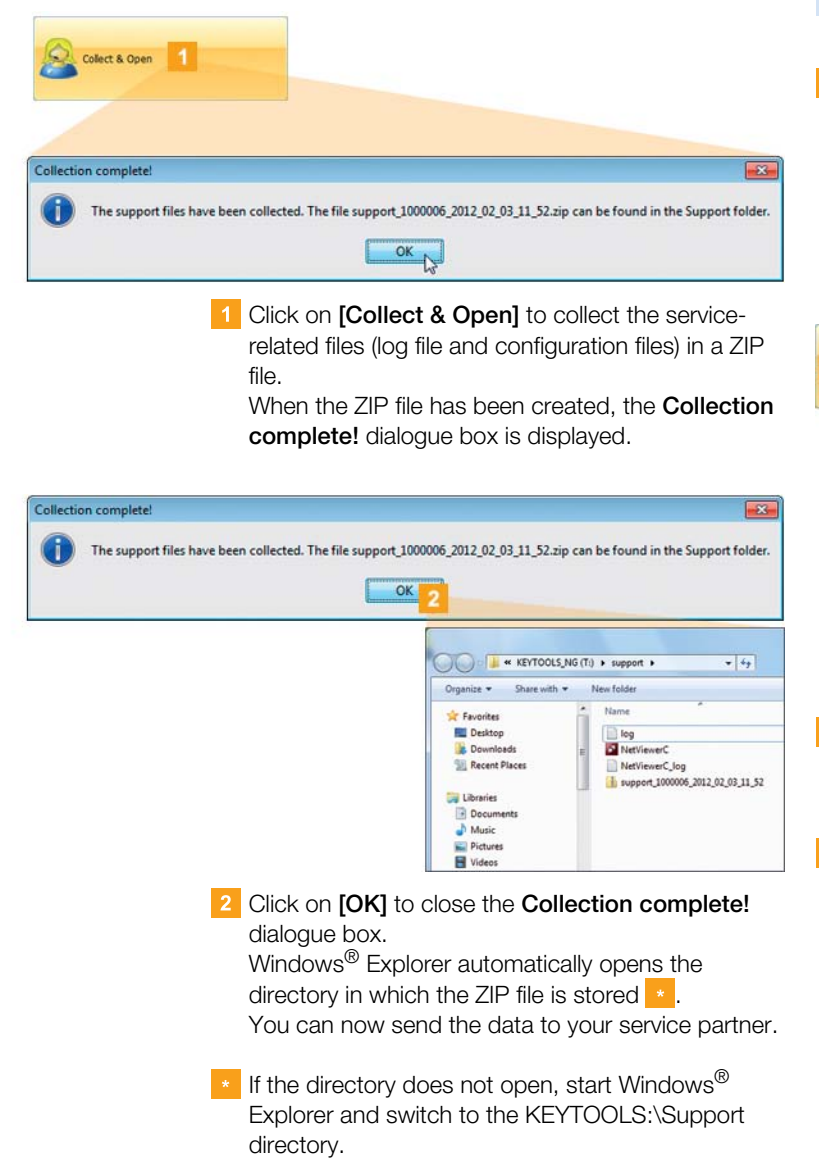

#### Starting Netviewer

If you agree, your service partner can also solve a support problem directly on your computer: The DLKPro includes the Netviewer software [which, with](#page-31-1) your permission, gives your service partner access to your computer.

*Note: A session number is required each time a connection is established. This number is uniquely generated for each individual Netviewer session. When the connection is ended, your service partner can no longer access your system.*

#### **Requirements:**

- You have already discussed it with your service partner, he has dictated a session number to you and now wishes to access your computer using Netviewer.
- The DLKPro must be connected to a computer which in turn is connected to the Internet.

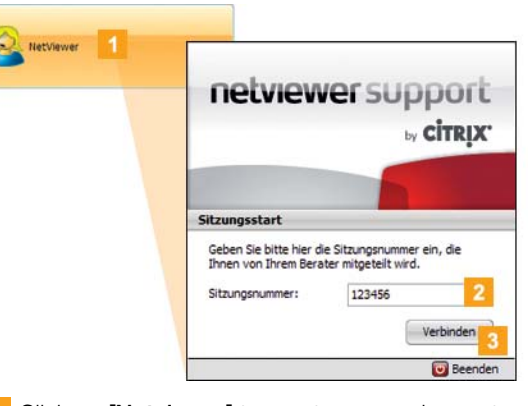

- 1 Click on [Netviewer] to grant your service partner access to your computer. Netviewer is launched.
- 2 Enter the session number given to you by your service partner.

<span id="page-31-1"></span>**3** Click on [Connect]. The connection is established.

*Note: In Netviewer, you must grant your service partner the necessary rights, e. g. to display your screen or to move your mouse pointer.*

4 Click on Close to exit the Netviewer session.

*Note: The Netviewer session can be ended by you or your service partner at any time. If your service partner ends the session, the following message is displayed: "The session has been ended".*

#### <span id="page-31-0"></span>Carrying out a software update

When the PC programme is started, a version check is performed.

If the version being used is different from the manufacturer's current version, a dialogue box opens. Click on [OK] to carry out the update.

If you cancelled an update procedure, you c[an initiate a](#page-32-0) new update later via the **Support** module.

*Note: If you have cancelled the update and you do not carry it out via the PC programme, a dialogue box will again be displayed the next time you start the PC programme.*

#### $\checkmark$  Prerequisite:

The DLKPro must be connected to a computer which in turn is connected to the Internet.

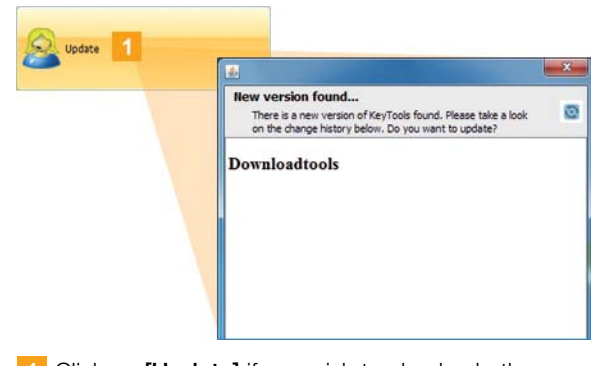

1 Click on [Update] if you wish to check whether or not a more up-to-date software version is available. If a more up-to-date software version is available, a message to that effect is displayed.

2 Click on [Install Update] to install the software.

#### <span id="page-32-0"></span>Checking the signature of downloaded files

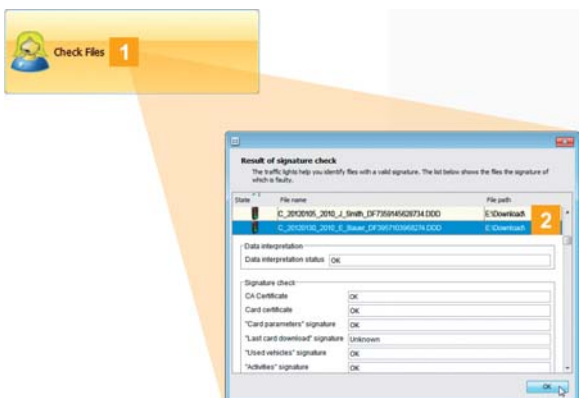

The DLKPro lets you check the signature of files after they have been downloaded.

- 1 Click on [Check Files] to carry out a signature check for all the files stored on the DLKPro. The result of the signature check is displayed in its own dialogue box.
- 2 Select the line for which you want to have more information and double-click on it to open the details.

*Note: If an error is displayed during the signature check, load the relevant data again.*

*Please ensure that you adapt the current configuration – particularly the download period – of the DLKPro in order to be able to download the same data again; see page [27.](#page-26-1)*

*If the second file also has an error, please send it to your service partner for analysis.*

#### <span id="page-32-2"></span><span id="page-32-1"></span>Installing the Autostarter

Use the Autostarter to initiate the following pr[ocesses as](#page-33-5) soon as the DLKPro is connected to the computer:

- Password protection check As soon as the DLKPro is connected to the computer the Autostarter checks whether or not the device is password-protected. If it is, the **Enter Password** dialogue box appears. Here you can unlock the DOWNLOADKEY drive and the SDHC™ card (if inserted) without having to start the PC programme.
- Automatic launch of the PC programme
- Click on [Install Autostarter] if you have not yet installed it.

*Note: You can see whether or not the Autostarter is installed in the notification area of the taskbar. If it is installed, the*  $\overline{II}$  *icon is displayed. Right-click to open its configuration: The PC programme autostart and password entry options (check boxes) are selected by default; you can also uninstall the tool.*

*Tip: Users of TIS-Web® or TIS-Office® should enable the Autostarter password entry function. This unlocks the password-protected download files without opening the PC programme.*

#### Uninstalling the Autostarter

You can uninstall the Autostarter at any time if you no longer wish to use it.

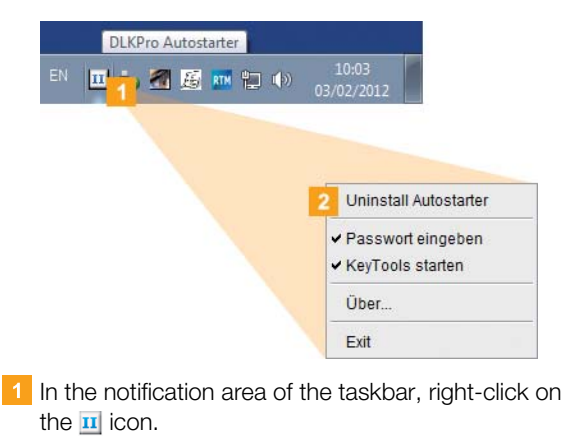

#### 2 In the shortcut menu, click on Uninstall Autostarter.

The Autostarter is uninstalled. When the uninstall procedure has finished, you will be prompted to restart the computer.

## <span id="page-33-5"></span><span id="page-33-0"></span>8 Technical specifications

## <span id="page-33-1"></span>System requirements

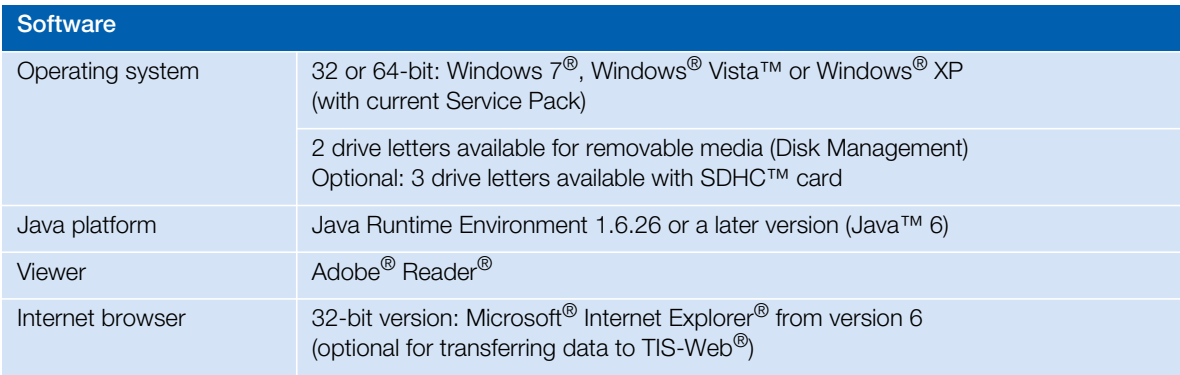

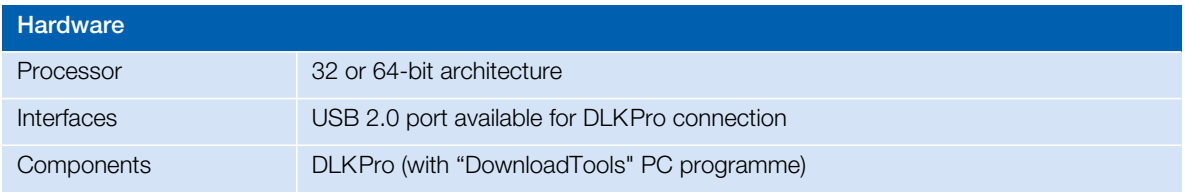

### <span id="page-33-4"></span><span id="page-33-2"></span>File extensions

Up to three files are created when downloading data from a digital tachograph. In compliance with the regulations in force in the different countries, the file name tells you

- the date and time of the download,
- the origin of the data (vehicle or driver) and
- (to some extent) the file type.

*Note: The file names of the download files are determined by the EU member states. The name of the files stored on the DLKPro depends on the configuration settings saved on the DLKPro. You can modify the settings on the Options tab in the Configuration module; see page [28.](#page-27-0)*

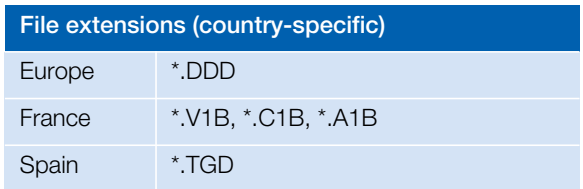

## <span id="page-33-3"></span>UTC time

In the digital tachograph, all times are stored in UTC time (Coordinated Universal Time based on the tim[e zone "0",](#page-34-5) previously referred to as Greenwich Mean Time or GMT time).

The time data also included in the file names of the download files is in UTC time.

## <span id="page-34-5"></span><span id="page-34-0"></span>Licensing the integrated chip card reader

To use the chip card reader integrated in your DLKPro e.g. for downloading driver cards, you must use a licence card to activate it.

Please contact your service partner about licensing the reader.

### <span id="page-34-1"></span>Cleaning and maintenance

Thanks to its design, the DLKPro requires only very little cleaning and maintenance. Four basic recommendations:

- Use only a damp cloth to clean the DLKPro housing, screen and on-off button.
- Check the charge status of the rechargeable battery regularly if you use the integrated card reader often.
- After using the DLKPro, replace the covers on the 6 pin download plug and USB 2.0 plug to avoid contaminating or damaging the plugs.
- To avoid breaking the wires, do not twist or kink the USB cable.

## <span id="page-34-2"></span>Reset function

In rare cases it may occur that the DLKPro can no longer be operated although it is switched on. If this happens, use the reset button to switch off the DLKPro; see page [4.](#page-3-3)

You can, for example, press the reset button by inserting a straightened paper clip into the reset hole. Press the reset button until the DLKPro switches itself off.

## <span id="page-34-3"></span>**Disposal**

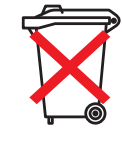

Due to the integrated rechargeable battery in the device, legal regulations which [go beyond](#page-35-1) the laws regarding the disposal of electronic devices must be adhered to. Disposal in household waste is prohibited.

Please take the DLKPro to a collection point for professional disposal or contact your service partner.

Should you have any questions about how to dispose of a defective DLKPro please contact your service partner.

## <span id="page-34-4"></span>Declaration of Conformity

Continental Automotive GmbH hereby declares that the DLK described in these operating instructions is in conformity with the applicable requirements and other relevant provisions of the Directive 2004/108/EG. The Declaration of Conformity in question has been signed. A copy of the original can be requested from Continental Automotive GmbH if necessary.

## <span id="page-35-1"></span><span id="page-35-0"></span>Technical data

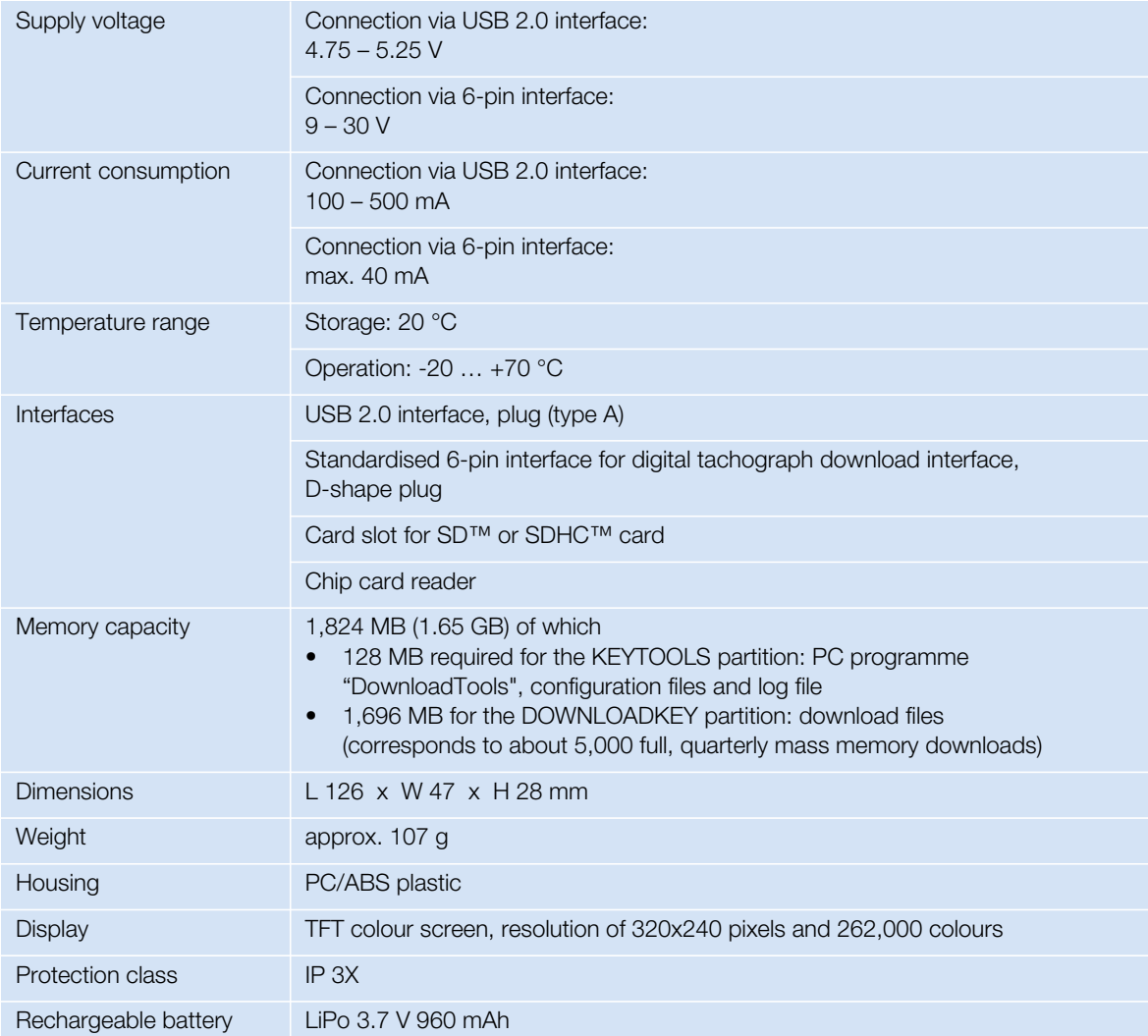

## <span id="page-36-0"></span>**Disclaimer**

The DLKPro Download Key was designed exclusively for downloading data from digital tachographs and tachograph cards and for displaying and archiving the downloaded data. The producers shall not accept any liability for damages resulting from any noncompliant use. In particular, personal injuries, material damages or financial loss in the form of consequential damages arising directly from the non-compliant use of the DLKPro Download Key.

Microsoft<sup>®</sup> and Windows<sup>®</sup> are registered trademarks of the Microsoft<sup>®</sup> Corporation.

Java™ is a registered trademark of the Oracle Corporation.

SD<sup>™</sup> is a registered trademark of the ScanDisk<sup>®</sup> Corporation.

Adobe®/Acrobat® Reader is a registered trademark of Adobe Systems Incorporated.

DTCO $^\circledR$  1381, TIS-Web $^\circledR$  and TIS-Office $^\circledR$  are registered trademarks of the Continental Corporation.

In these operating instructions the above trademarks are sometimes used without reference to the trademark owner.

#### <span id="page-37-0"></span>Continental Automotive GmbH

Heinrich-Hertz-Str. 45 78052 Villingen-Schwenningen Germany www.dtco.vdo.com tachograph@vdo.com VDO – A trademark of the Continental Corporation

The information contained in this documentation merely consists of general descriptions and a compilation of performance features, which, under specific application conditions, may not always apply exactly as described, or which may change as a result of ongoing product development. This information is only a technical description of the product; in particular, it does not constitute a guarantee of quality or durability. The desired performance features only become binding once expressly agreed in the final contract. Availability and technical specifications are subject to change.

A2C59514685 | English © 03/2012

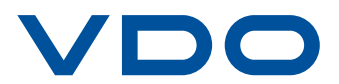